**maxon motor control**

**MAXPOS Positioning Controllers**

**Application Notes**

**Edition July 2015**

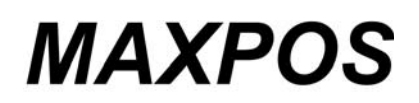

*Positioning Controllers*

*Application Notes*

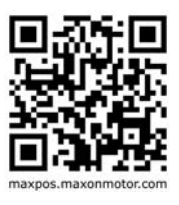

*Document ID: rel3986*

## **PLEASE READ THIS FIRST**

<span id="page-1-0"></span>The present document represents a compilation of helpful "Good-to-Knows" that might come in handy in your daily work with MAXPOS Positioning Controllers.

The individual chapters cover particular cases or scenarios and are intended to give you a hand for efficient setup and parameterization of your system.

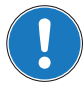

#### <span id="page-1-1"></span>*We strongly stress the following facts:*

- *The present document does not replace any other documentation covering the basic installation and/ or parameterization described therein!*
- *Also, any aspect in regard to health and safety, as well as to secure and safe operation are not covered in the present document – it is intended and must be understood as complimenting addition to those documents!*

# **TABLE OF CONTENTS**

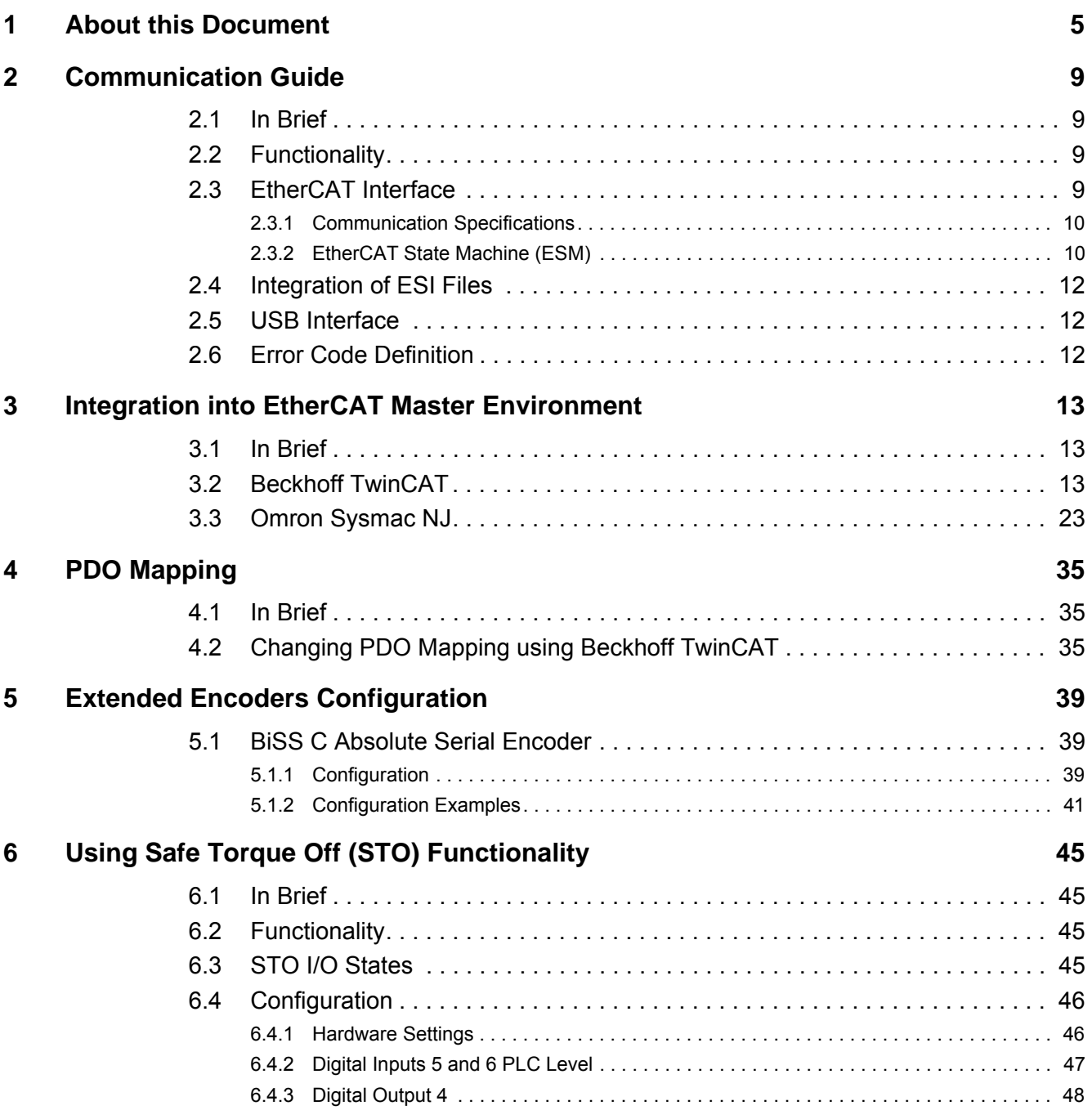

*••page intentionally left blank••*

## <span id="page-4-0"></span>**1 About this Document**

### **1.1 Intended Purpose**

<span id="page-4-2"></span>The purpose of the present document is to provide you specific information to cover particular cases or scenarios that might come in handy during commissioning of your drive system.

Use for other and/or additional purposes is not permitted. maxon motor, the manufacturer of the equipment described, does not assume any liability for loss or damage that may arise from any other and/or additional use than the intended purpose.

The present document is part of a documentation set. Please find below an overview on the documentation hierarchy and the interrelationship of its individual parts:

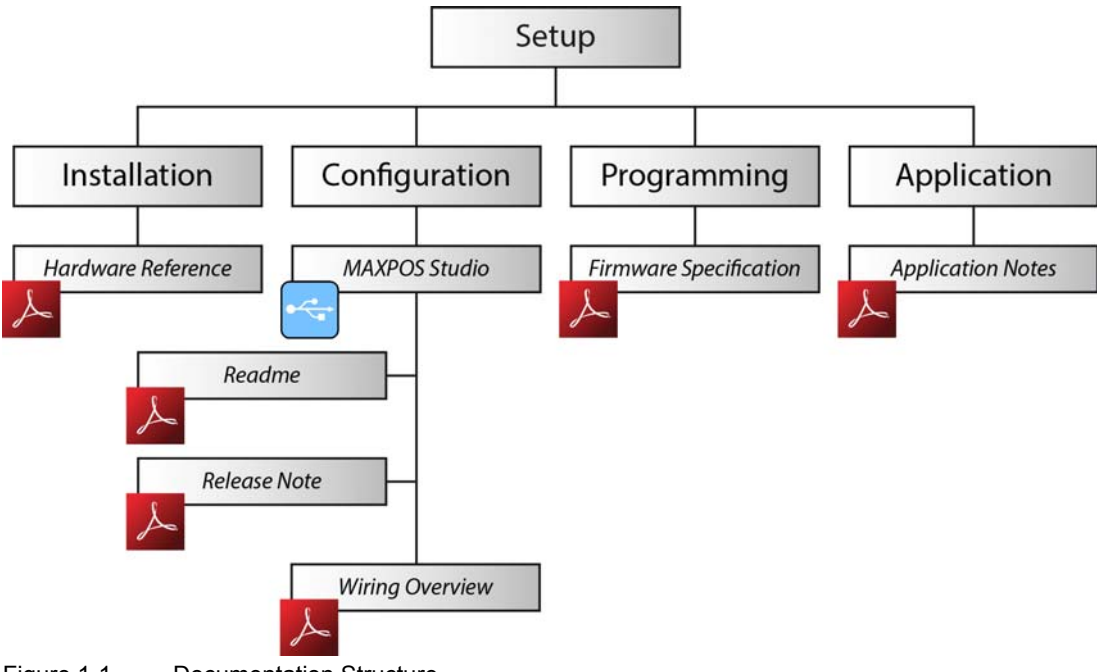

<span id="page-4-1"></span>Figure 1-1 Documentation Structure

## **1.2 Target Audience**

This document is meant for trained and skilled personnel working with the equipment described. It conveys information on how to understand and fulfill the respective work and duties.

This document is a reference book. It does require particular knowledge and expertise specific to the equipment described.

### **1.3 How to use**

Take note of the following notations and codes which will be used throughout the document.

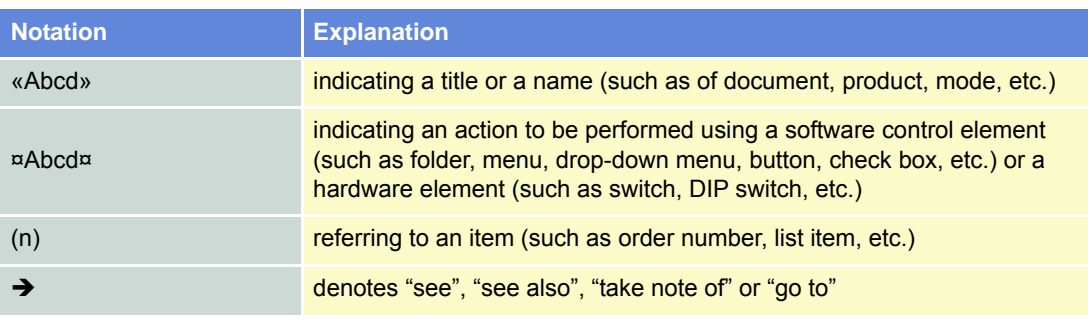

<span id="page-5-0"></span>Table 1-1 Notations used in this Document

<span id="page-5-3"></span>In the later course of the present document, the following abbreviations and acronyms will be used:

<span id="page-5-2"></span><span id="page-5-1"></span>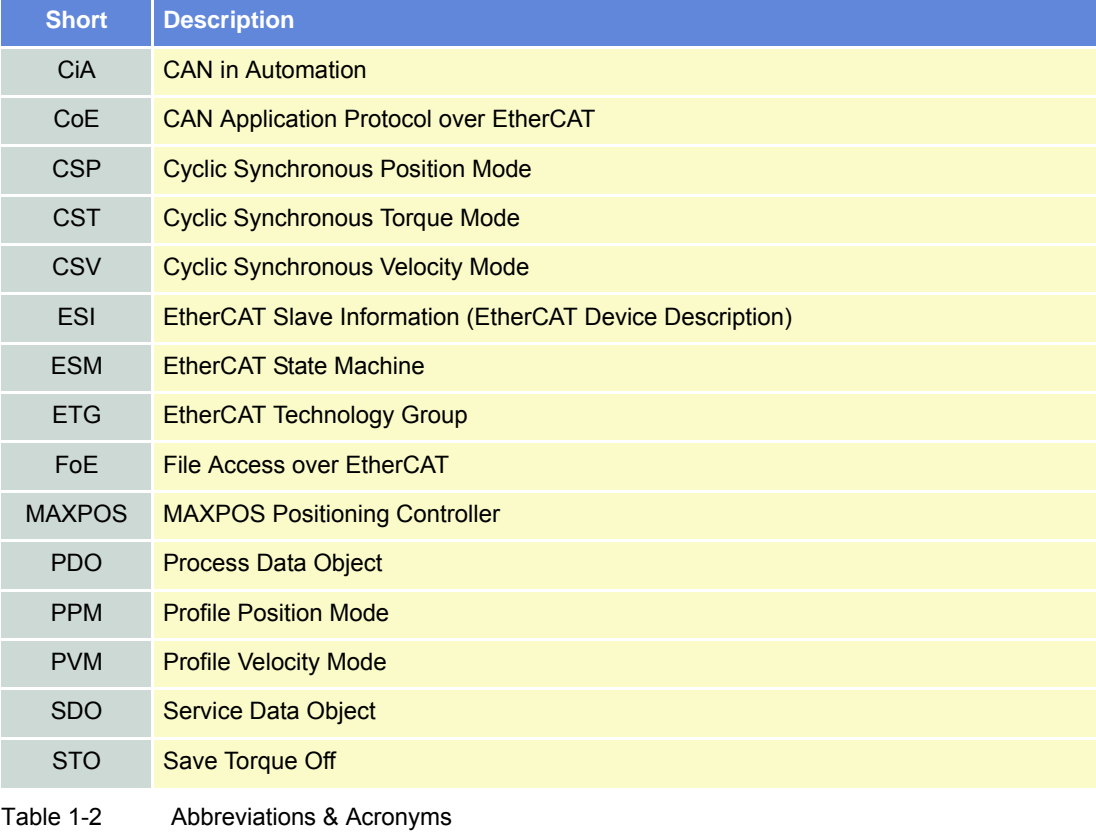

## <span id="page-6-9"></span>**1.4 Symbols and Signs**

<span id="page-6-8"></span><span id="page-6-3"></span>In the course of the present document, the following symbols and sings will be used.

<span id="page-6-7"></span><span id="page-6-6"></span><span id="page-6-2"></span>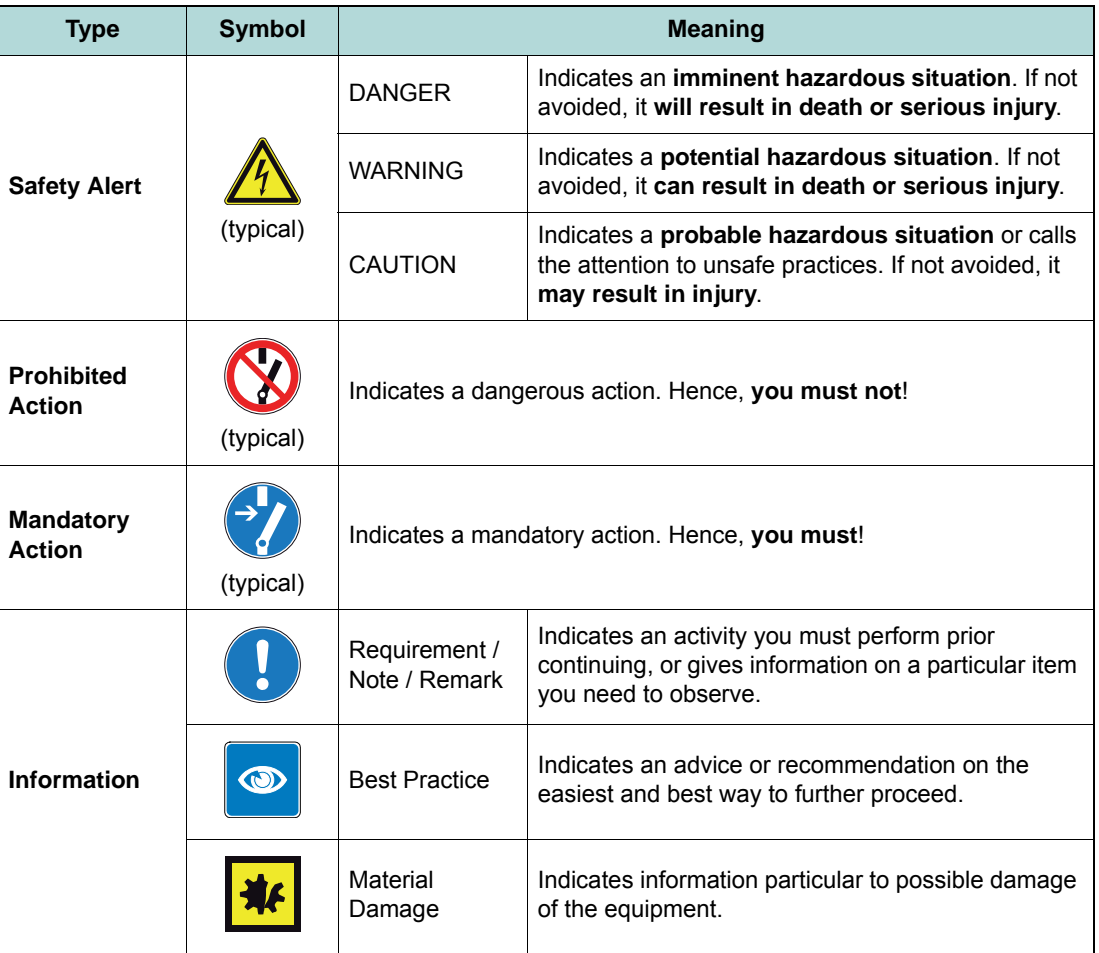

<span id="page-6-5"></span><span id="page-6-4"></span><span id="page-6-0"></span>Table 1-3 Symbols & Signs

## **1.5 Trademarks and Brand Names**

For easier legibility, registered brand names are listed below and will not be further tagged with their respective trademark. It must be understood that the brands (the below list is not necessarily concluding) are protected by copyright and/or other intellectual property rights even if their legal trademarks are omitted in the later course of this document.

<span id="page-6-1"></span>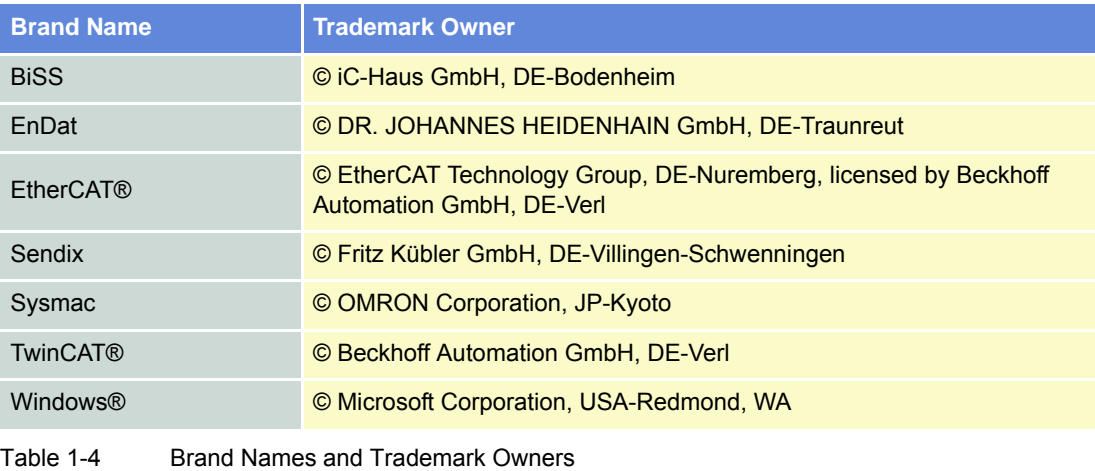

### <span id="page-7-0"></span>**1.6 Sources for additional Information**

Find the latest edition of the present document as well as of additional documentation and software on the Internet:  $\rightarrow$  [maxpos.maxonmotor.com](http://maxpos.maxonmotor.com/)

For further details and additional information, please refer to below listed sources:

<span id="page-7-2"></span><span id="page-7-1"></span>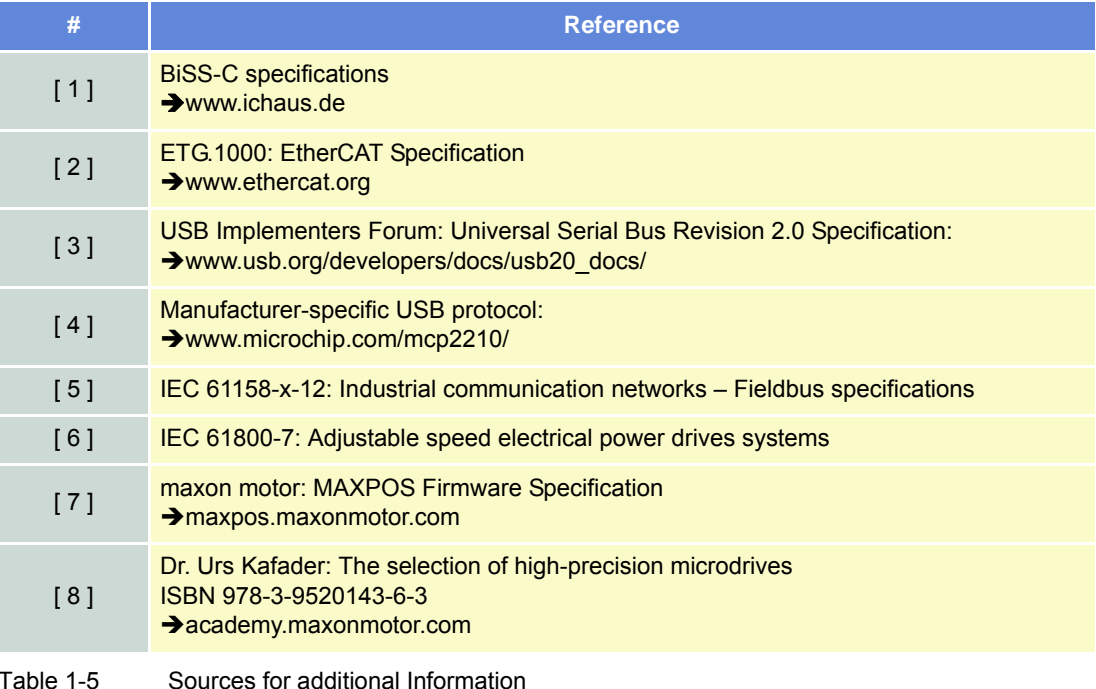

### **1.7 Copyright**

<span id="page-7-3"></span>© 2015 maxon motor. All rights reserved.

The present document – including all parts thereof – is protected by copyright. Any use (including reproduction, translation, microfilming and other means of electronic data processing) beyond the narrow restrictions of the copyright law without the prior approval of maxon motor ag, is not permitted and subject to persecution under the applicable law.

#### **maxon motor ag**

Brünigstrasse 220 P.O.Box 263 CH-6072 Sachseln **Switzerland** 

Phone +41 41 666 15 00 Fax +41 41 666 16 50

[www.maxonmotor.com](http://www.maxonmotor.com/)

# <span id="page-8-0"></span>**2 Communication Guide**

## <span id="page-8-1"></span>**2.1 In Brief**

### **OBJECTIVE**

The present application note explains the MAXPOS communication interfaces.

### **CONTENTS**

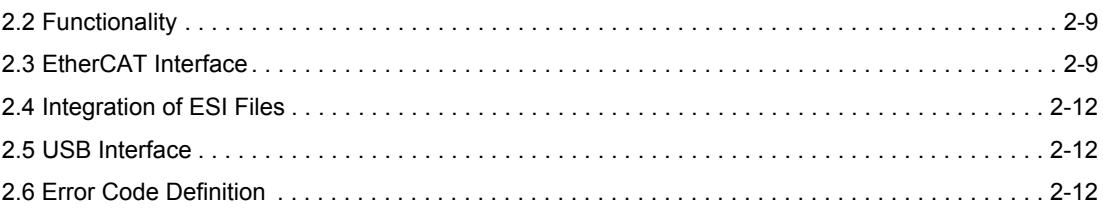

## <span id="page-8-2"></span>**2.2 Functionality**

MAXPOS controllers are commanded by an EtherCAT Master. The USB interface is used for configuration only.

## <span id="page-8-3"></span>**2.3 EtherCAT Interface**

The MAXPOS Positioning Controllers' implementation of EtherCAT follows the EtherCAT Technology Group (ETG) specifications.

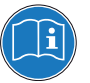

### *Reference*

*You may access all relevant data and the free-for-download documentation (available in different languages) from the EtherCAT website ([http://ethercat.org/\). Navigate to downloads section and search](http://ethercat.org/)  [for the document "EtherCAT Technology Introduction".](http://ethercat.org/)*

*The document "EtherCAT\_Introduction\_xxxx.pdf" will serve well as an introduction to EtherCAT and does include information on the technology, implementation, and possible applications.*

For MAXPOS firmware and hardware, consult maxon motor's comprehensive documentation set available at  $\rightarrow$  [http://maxpos.maxonmotor.com. Among others, you will find the following documents:](http://maxpos.maxonmotor.com/)

#### **MAXPOS FIRMWARE SPECIFICATION**

- Operating modes
- Communication and error handling
- Object dictionary
- etc.

#### **MAXPOS HARDWARE REFERENCE**

- Technical data
- Wiring diagrams and connection overview
- etc.

#### <span id="page-9-0"></span>**2.3.1 Communication Specifications**

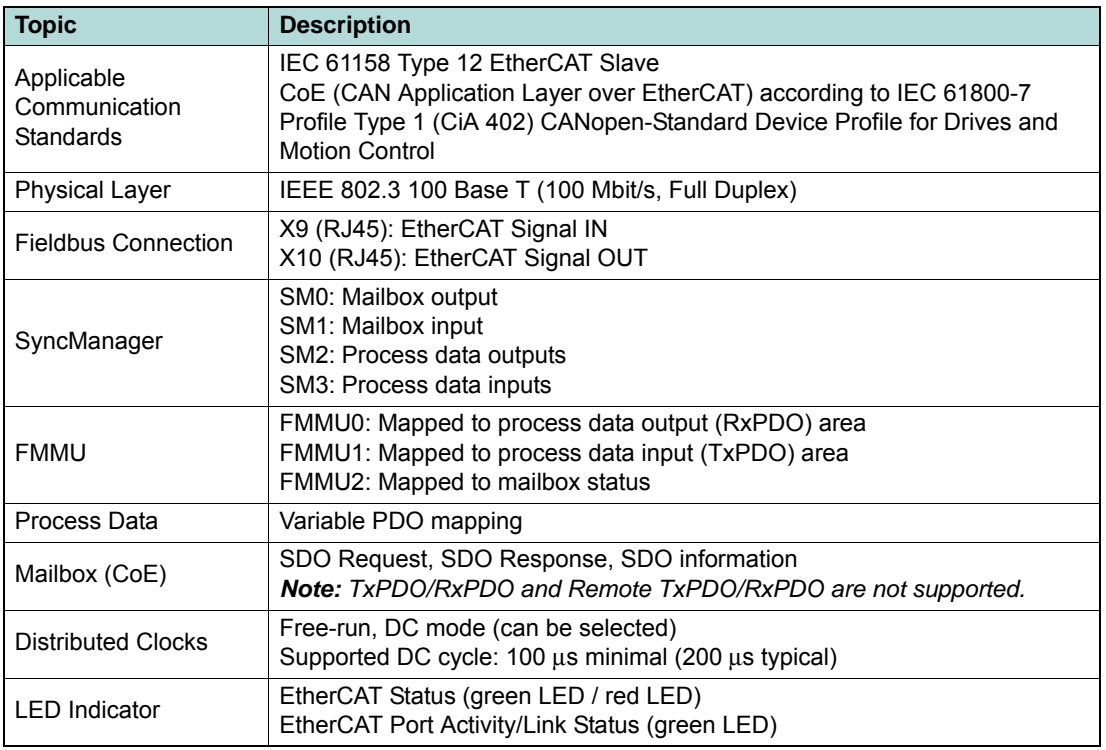

<span id="page-9-3"></span>Table 2-6 Communication Specifications

### <span id="page-9-5"></span><span id="page-9-4"></span><span id="page-9-1"></span>**2.3.2 EtherCAT State Machine (ESM)**

The EtherCAT State Machine coordinates both Master and Slave during startup and operation. Their interaction (Master  $\leftrightarrow$  Slave) results in changes of states being related to writes to the Application Layer Controlword: AL Ctrl (0x0120).

Upon initialization of Data Layer and Application Layer, the ESM enters "Init" state which defines the Application Layer's root of the communication relationship between Master and Slave. In the Application Layer, no direct communication between Master and Slave is possible. The Master uses "Init" state…

- to initialize a configuration register set and
- to configure the Sync Manager.

Operation of the connected MAXPOS (the Slave) requires its prior initialization by the Master via the ESM. Within the ESM, transitions between certain states must follow a given scheme and will be initiated by the Master. The Slave itself must not execute any transition.

For an overview of the EtherCAT State Machine  $\rightarrow$  [Figure 2-2](#page-9-2), for further descriptions  $\rightarrow$  as from [Table 2-7](#page-10-0).

<span id="page-9-2"></span>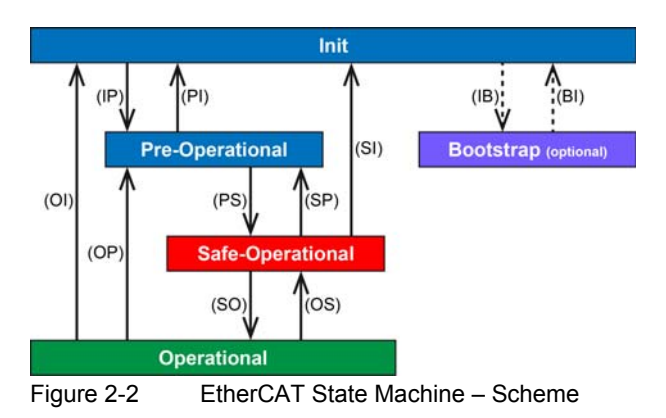

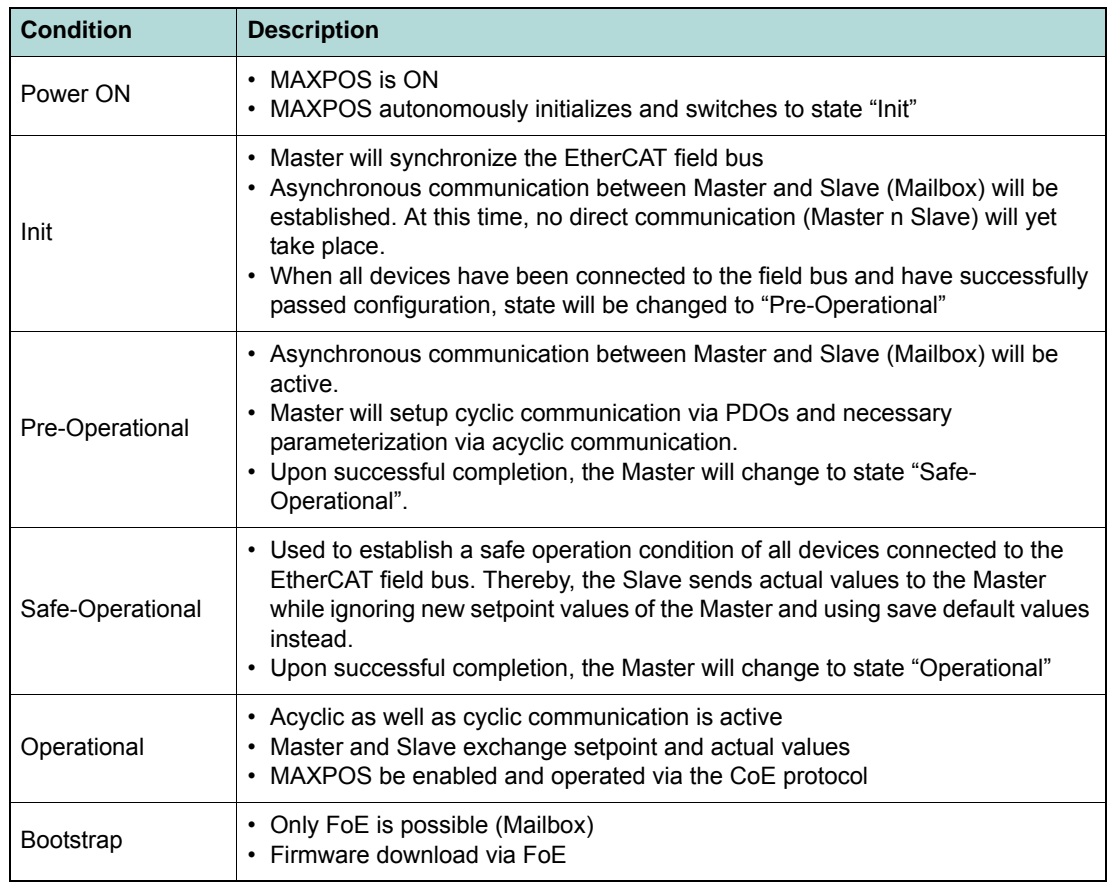

<span id="page-10-0"></span>Table 2-7 EtherCAT State Machine – Conditions

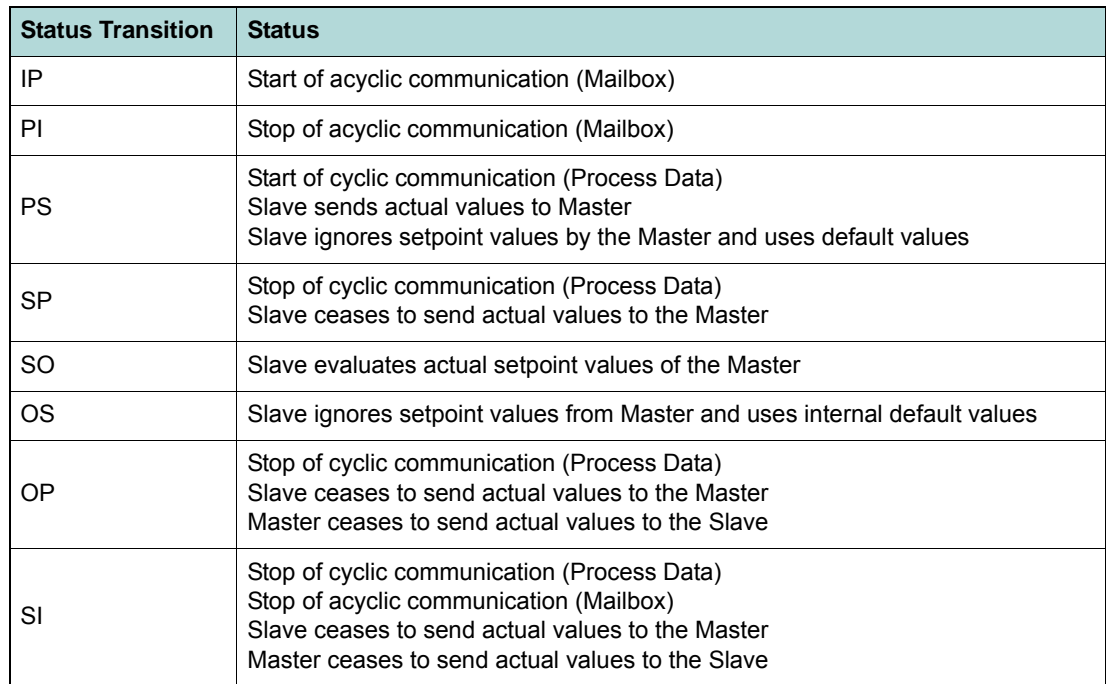

*Communication Guide Integration of ESI Files*

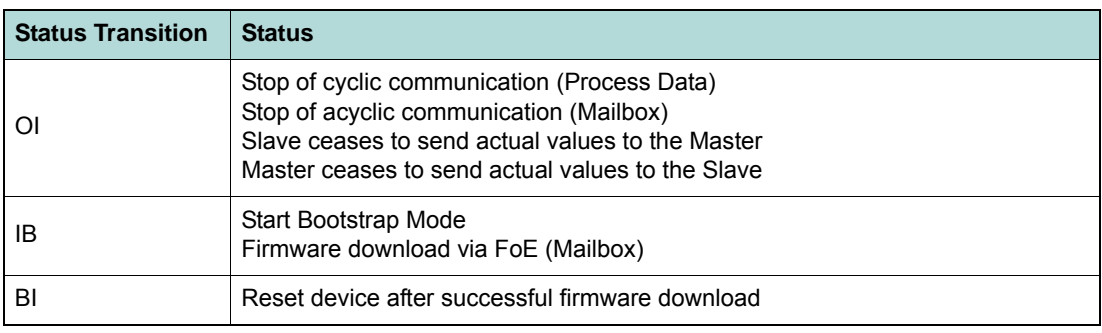

<span id="page-11-3"></span>Table 2-8 EtherCAT State Machine – Transitions

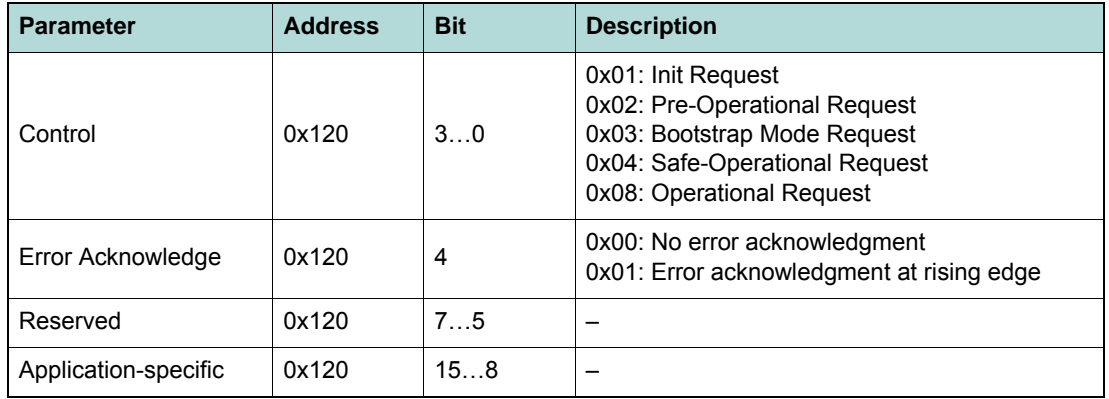

<span id="page-11-4"></span>Table 2-9 EtherCAT State Machine – Control Register

### <span id="page-11-5"></span><span id="page-11-0"></span>**2.4 Integration of ESI Files**

SDOs are used to access the object dictionary. The corresponding interface is CoE. The MAXPOS is described with an XML file bearing the so-called ESI (EtherCAT Slave Information).

For in-detail description and examples on integration into the EtherCAT Master Environment  $\rightarrow$  chapter ["3 Integration into EtherCAT Master Environment" on page 3-13.](#page-12-3)

### <span id="page-11-1"></span>**2.5 USB Interface**

The USB interface is used for configuration only, MAXPOS controllers are commanded by an EtherCAT master.

maxon MAXPOS drives' USB interface follows the "Universal Serial Bus Revision 2.0 Specification". You may wish to download the file from the Internet (for URL  $\rightarrow$  [page 1-8,](#page-7-0) item [\[ 3 \]](#page-7-1); full details are described in chapter "7.3 Physical Layer").

For further information on manufacturer-specific USB protocol  $\rightarrow$  [page 1-8](#page-7-0), item [4].

### <span id="page-11-2"></span>**2.6 Error Code Definition**

For for detailed information on error codes, device-specific errors, and error handling methodology Separate document «MAXPOS Firmware Specification», chapter "Error Handling".

# <span id="page-12-3"></span><span id="page-12-0"></span>**3 Integration into EtherCAT Master Environment**

## <span id="page-12-1"></span>**3.1 In Brief**

#### **OBJECTIVE**

The present application note explains how to integrate the MAXPOS into several EtherCAT Master Environments by using various tools. Additional Master Environments will follow.

#### **CONTENTS**

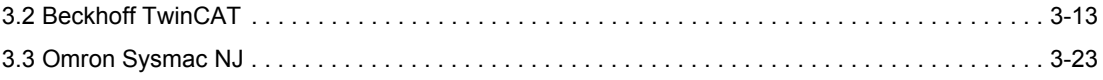

## <span id="page-12-5"></span><span id="page-12-2"></span>**3.2 Beckhoff TwinCAT**

### **INTEGRATING ESI FILES**

To integrate a MAXPOS EtherCAT axis into the Beckhoff Master System, copy the ESI (EtherCAT Slave Information) XML file to the following folder. Note that the actual folder designation (\*\*\*) depends on the TwinCAT version you are using:

- For TwinCAT XAE use path "C:\TwinCAT\\*\*\*3.1\Config\Io\EtherCAT\".
- For TwinCAT2 use path "C:\TwinCAT\Io\EtherCAT\".

#### **SCANNING THE ETHERCAT SLAVE DEVICE**

- 1) Connect the MAXPOS to the EtherCAT Master and turn on power.
- 2) Open the Beckhoff System Manager and create a new project using menu ¤File¤, then ¤New¤.
- 3) Open menu ¤Options¤, then select ¤Show Real Time Ethernet Compatible Devices¤.

<span id="page-12-4"></span>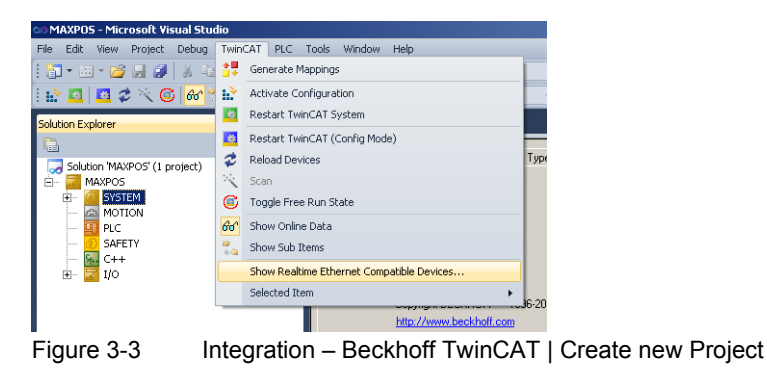

*Integration into EtherCAT Master Environment Beckhoff TwinCAT*

> 4) If "Installed and ready to use devices" does not list a network card, you will need to install the EtherCAT driver for one of the present network cards.

a) Click one of the listed network cards.

b) Click ¤Install¤.

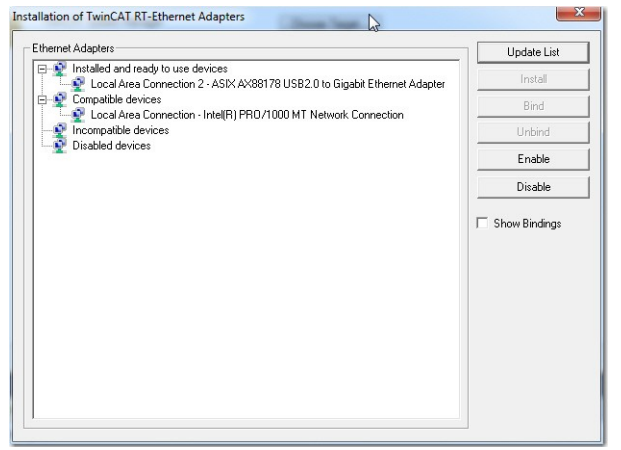

Figure 3-4 Integration – Beckhoff TwinCAT | Install Ethernet Adapters

<span id="page-13-0"></span>5) In the TwinCAT System Manager navigation tree, click right on ¤I/O Devices¤, then select ¤Scan¤.

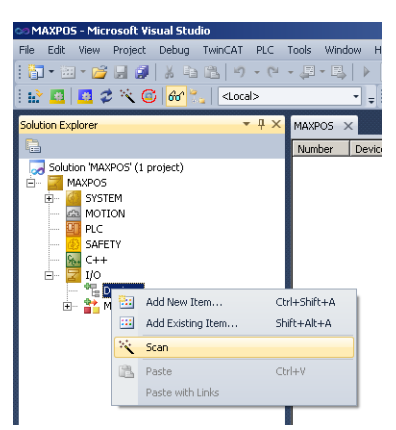

<span id="page-13-1"></span>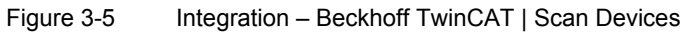

6) Click ¤OK¤ to confirm.

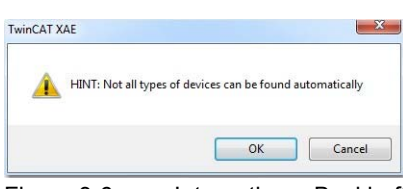

<span id="page-13-2"></span>Figure 3-6 Integration – Beckhoff TwinCAT | Confirmation

*Integration into EtherCAT Master Environment Beckhoff TwinCAT*

- 7) All detected E/A devices (network cards) will be listed.
	- a) Tick to select the network card to which the EtherCAT devices are connected to and untick all others.
	- b) Click ¤OK¤.

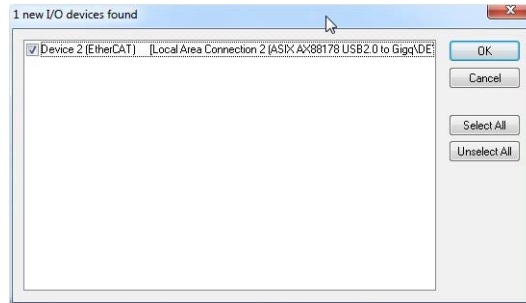

<span id="page-14-0"></span>Figure 3-7 Integration – Beckhoff TwinCAT | New I/O Devices found

8) Click ¤YES¤ to confirm.

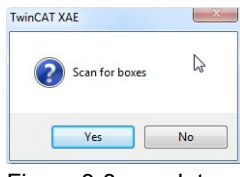

<span id="page-14-1"></span>Figure 3-8 Integration – Beckhoff TwinCAT | Scan for Boxes Confirmation

9) The TwinCAT System Manager now searches for connected devices. If one or more controller were found, the following message will appear. Click ¤Yes¤.

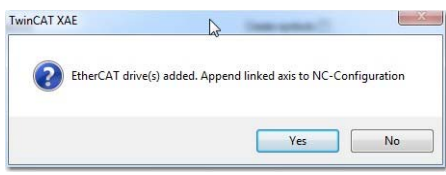

<span id="page-14-2"></span>Figure 3-9 Integration – Beckhoff TwinCAT | Add Drives Message

- 10) Make your selection depending on the intended use:
	- Click ¤Yes¤ if you plan to use the drive as a NC-Configuration
	- Click ¤No¤ if you do not plan to use the drive a NC-Configuration
- 11) Click ¤Yes¤ to confirm.

<span id="page-14-3"></span>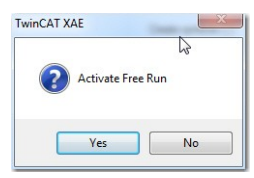

Figure 3-10 Integration – Beckhoff TwinCAT | Activate Free Run Message

*Integration into EtherCAT Master Environment Beckhoff TwinCAT*

12) Save the project.

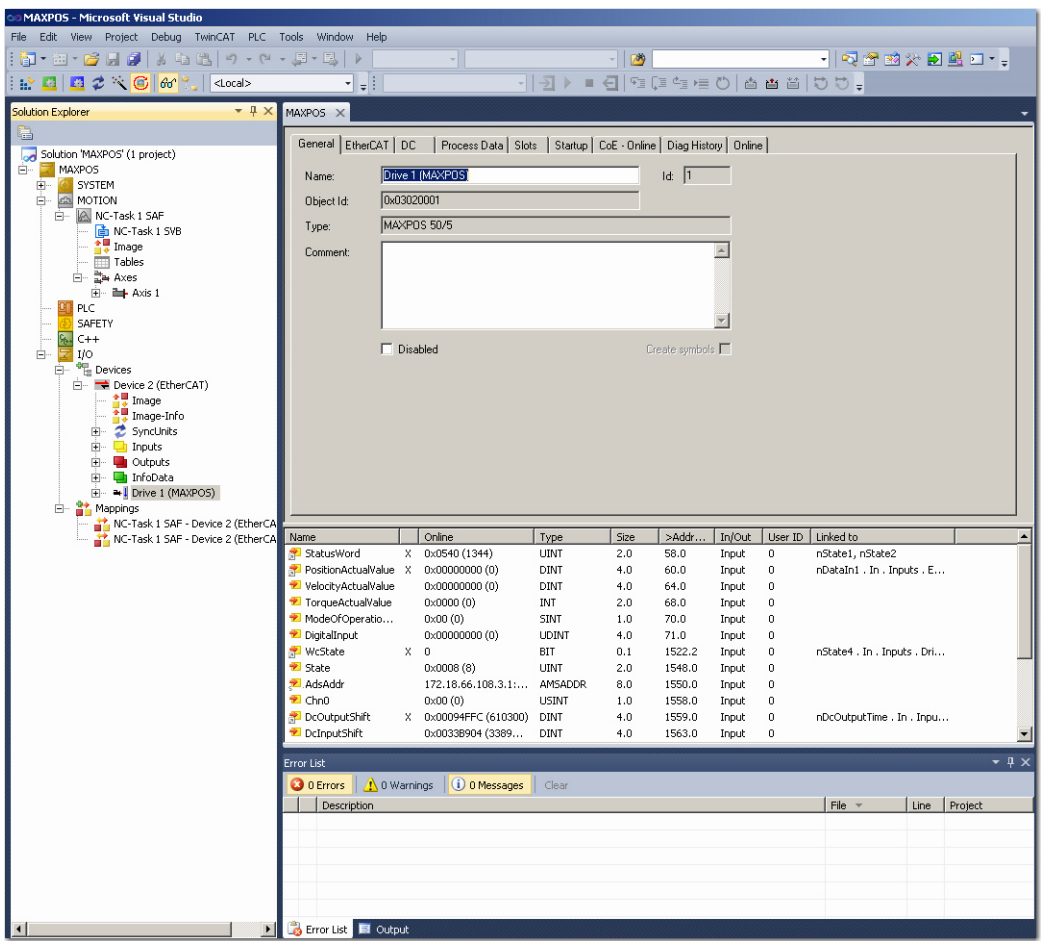

<span id="page-15-0"></span>Figure 3-11 Integration – Beckhoff TwinCAT | Save Project

### **CHANGING OPERATING MODES TO CSP**

Via the EtherCAT interface, usually the following operating modes will be used:

- Cyclic Synchronous Position (CSP)
- Cyclic Synchronous Velocity (CSV)
- Cyclic Synchronous Torque (CST)

If you intend to operate the MAXPOS in Cycle Synchronous Mode, you will need to configure PDO Mapping accordingly by defining "Slots".

Additionally, the following "regular" MAXPOS operating modes may be used:

- Profile Position Mode (PPM)
- Profile Velocity Mode (PVM)

13) Upon recognition of the involved axes, the structure tree will be displayed as to the following example.

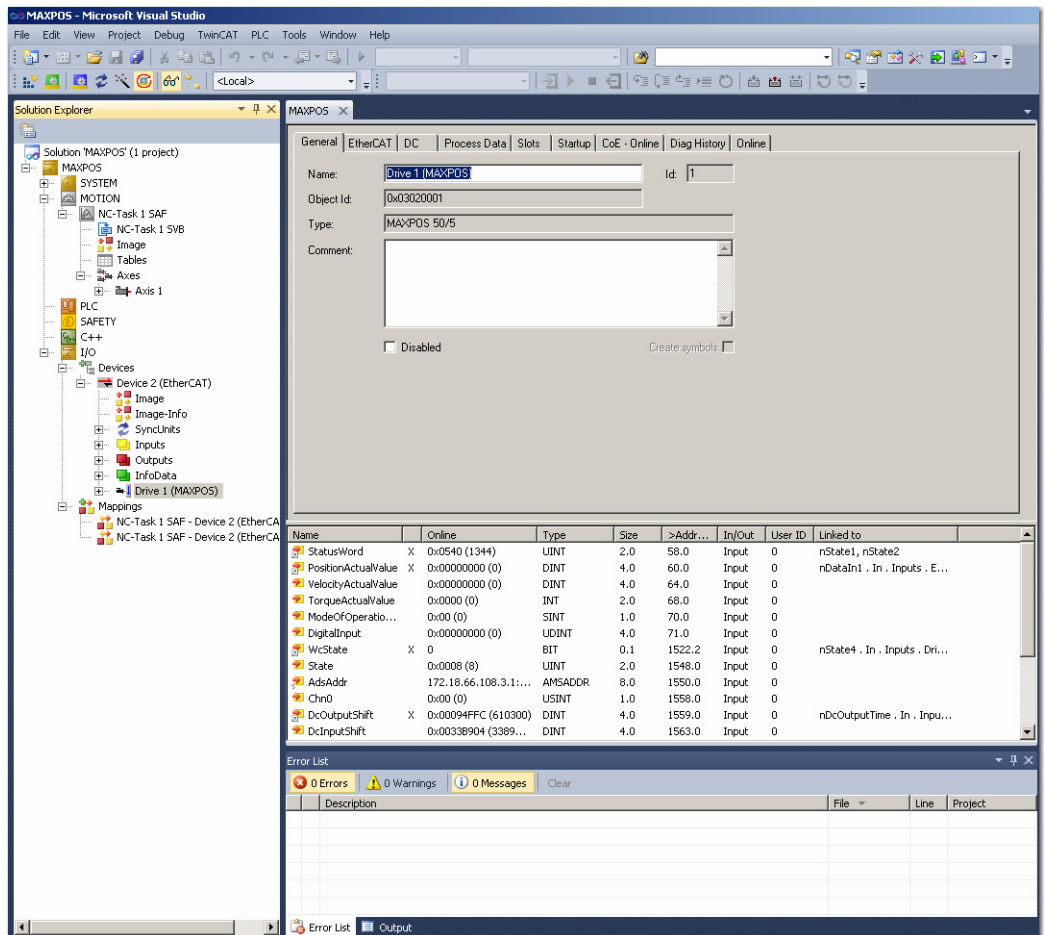

<span id="page-16-0"></span>Figure 3-12 Integration – Beckhoff TwinCAT | Structure Tree

- 14) Use the tab ¤Slots¤ to allocate the operating mode to be used:
	- a) Select a ¤Slot¤ from the left pane.
	- b) Select the desired operating mode from the right pane ¤Module¤.

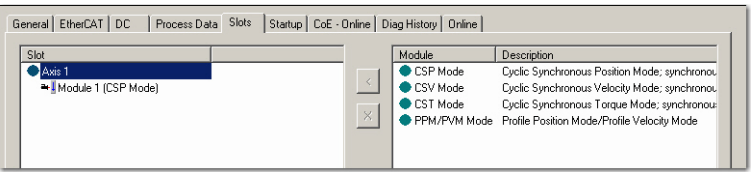

<span id="page-16-1"></span>Figure 3-13 Integration – Beckhoff TwinCAT | Configuration of Slots

*Integration into EtherCAT Master Environment Beckhoff TwinCAT*

## <span id="page-17-0"></span>**VERIFY CSP SETTINGS**

15) Enable the Distributed Clock from the MAXPOS.

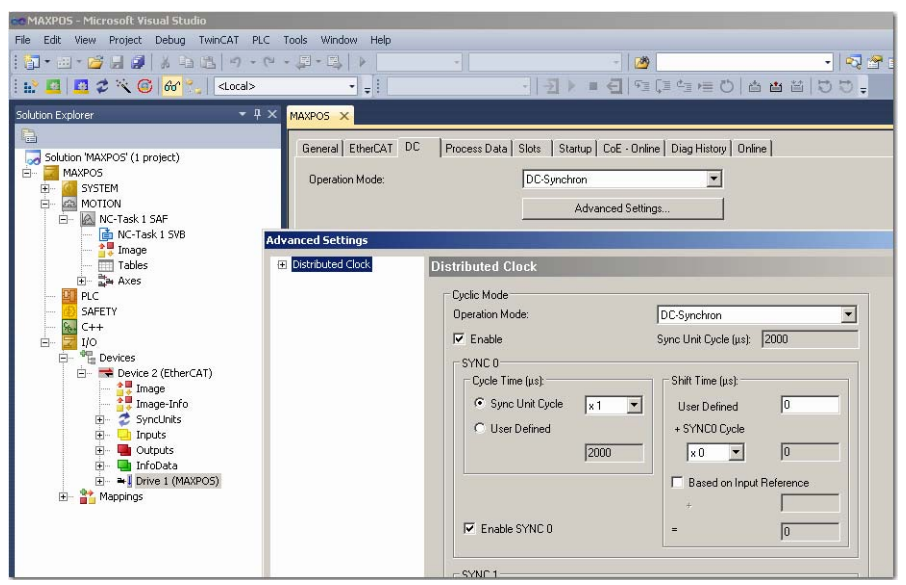

<span id="page-17-2"></span>Figure 3-14 Integration – Beckhoff TwinCAT | Distributed Clock

<span id="page-17-1"></span>16) In the Solution Explorer, click on tree item ¤NC-Task 1 SAF¤, then tab ¤Task¤. Set cycle time to 2 ms.

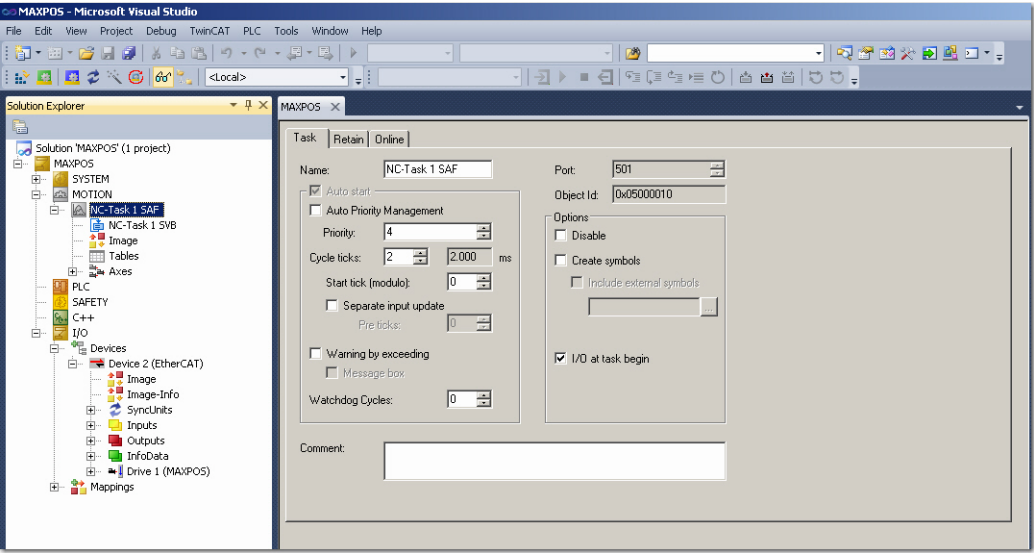

<span id="page-17-3"></span>Figure 3-15 Integration – Beckhoff TwinCAT | Cycle Ticks

### **CONFIGURATION OF THE AXIS**

17) In the Settings tab, verify that ¤Link To I/O...¤ is assigned to the MAXPOS axis (naming is by your choice).

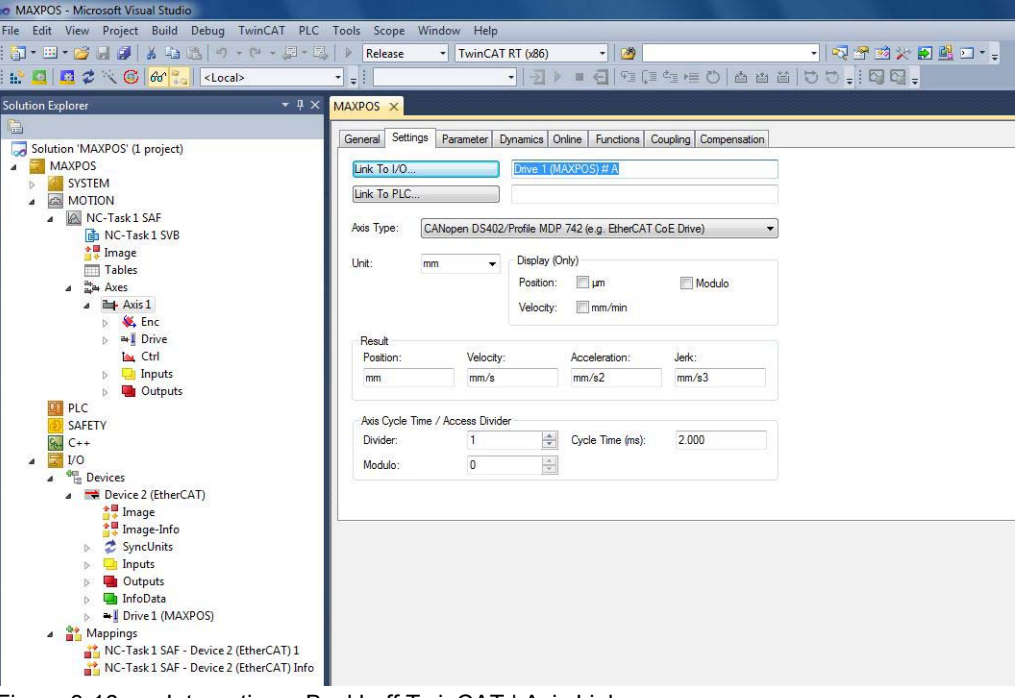

<span id="page-18-0"></span>Figure 3-16 Integration – Beckhoff TwinCAT | Axis Link

18) In the Parameter tab, adjust the motor speed settings as to the motor's capability and to the supply voltage.

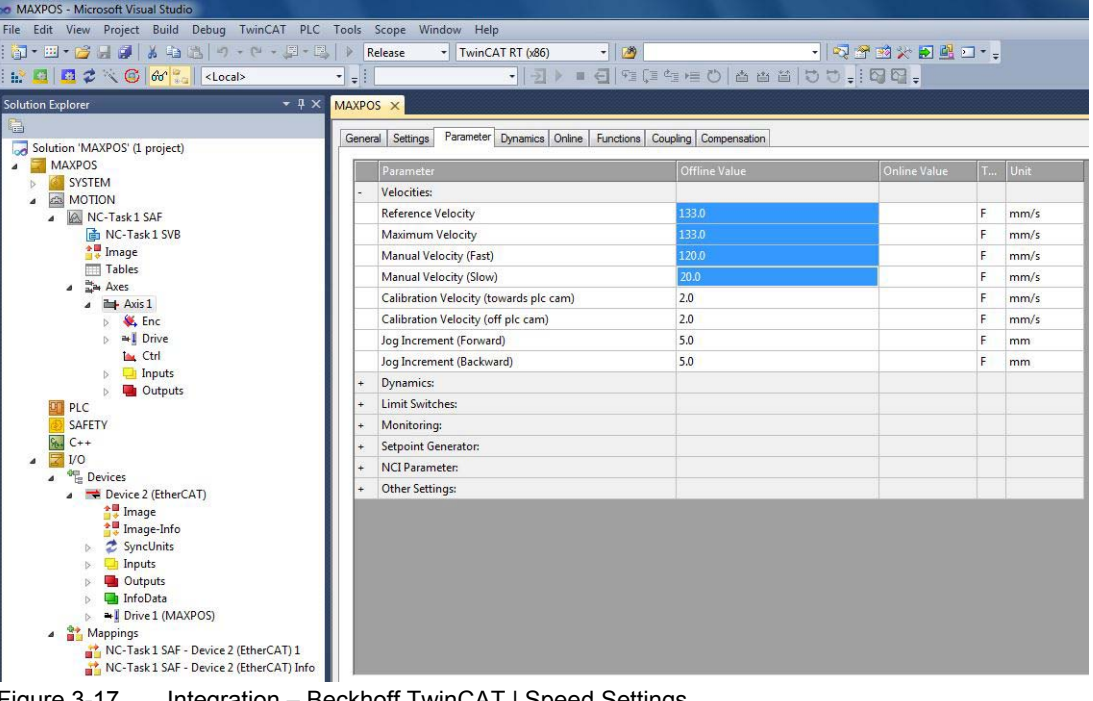

<span id="page-18-1"></span>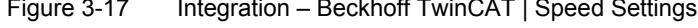

*Integration into EtherCAT Master Environment Beckhoff TwinCAT*

> 19) Set Dead Time Compensation to approximately three to four times the set NC-Task SAF Cycle ticks ( $\rightarrow$  ["Verify CSP Settings" on page 3-18](#page-17-0); step [16\)](#page-17-1)

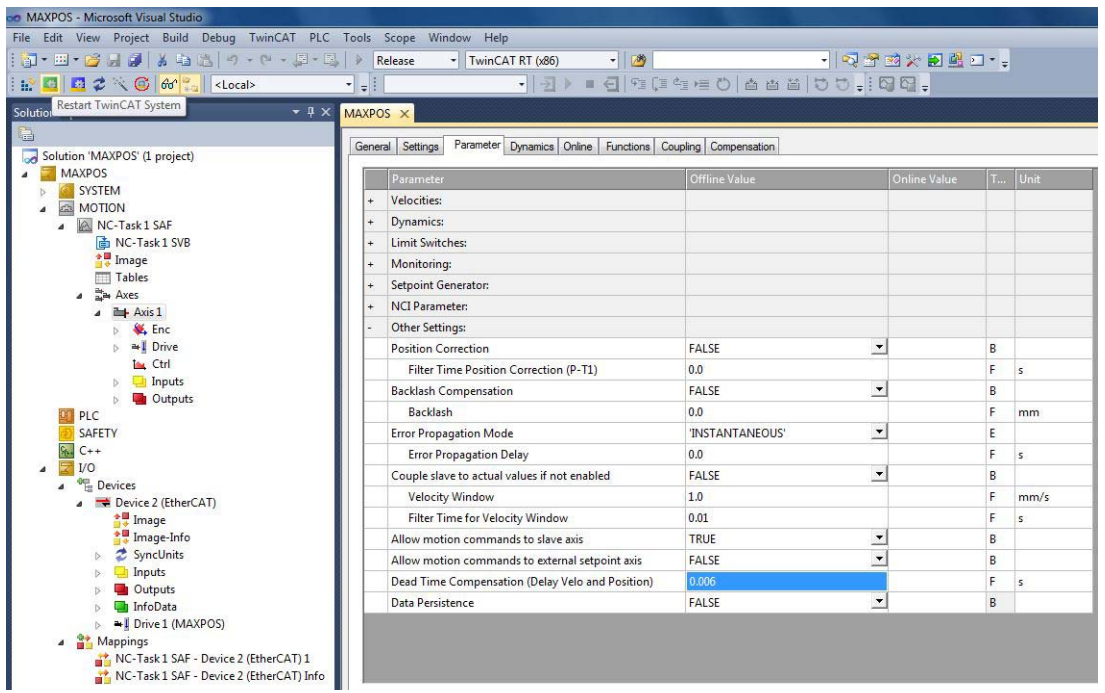

Figure 3-18 Integration – Beckhoff TwinCAT | Dead Time Compensation

<span id="page-19-0"></span>20) Make sure to set the correct encoder resolution.

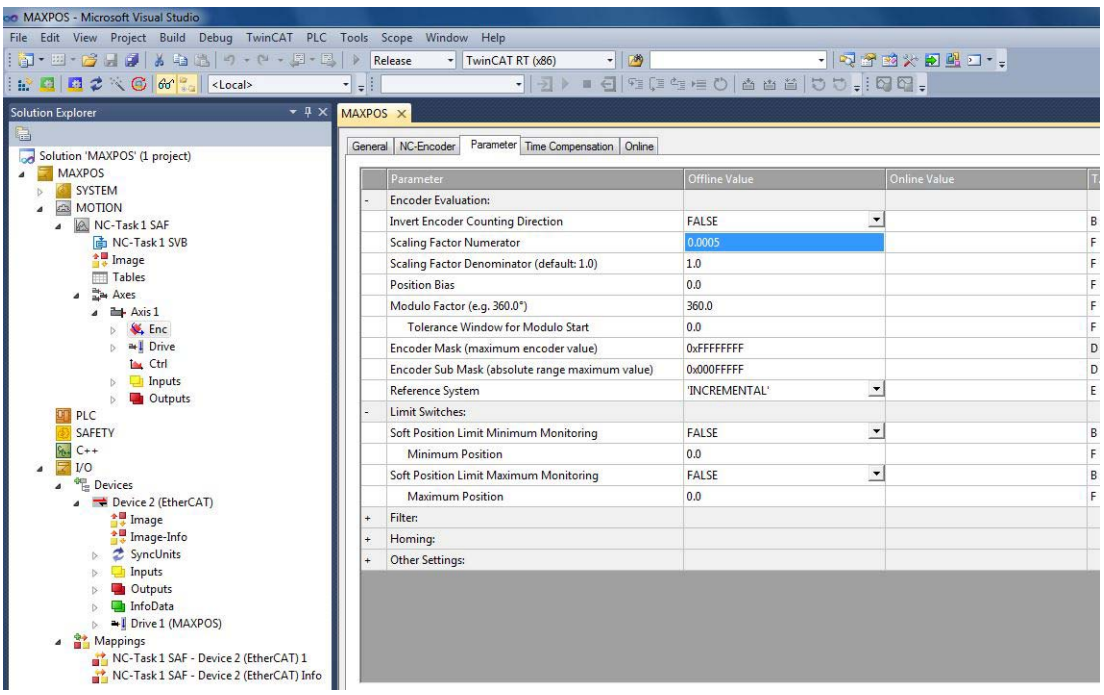

<span id="page-19-1"></span>Figure 3-19 Integration – Beckhoff TwinCAT | Encoder Settings

- 21) Configure the position control loop as follows:
	- Position control: Proportional Factor Kv  $\rightarrow$  "0.0"
	- Feedforward Velocity: Pre-Control Weighting  $[0.0...1.0] \rightarrow 1.0"$

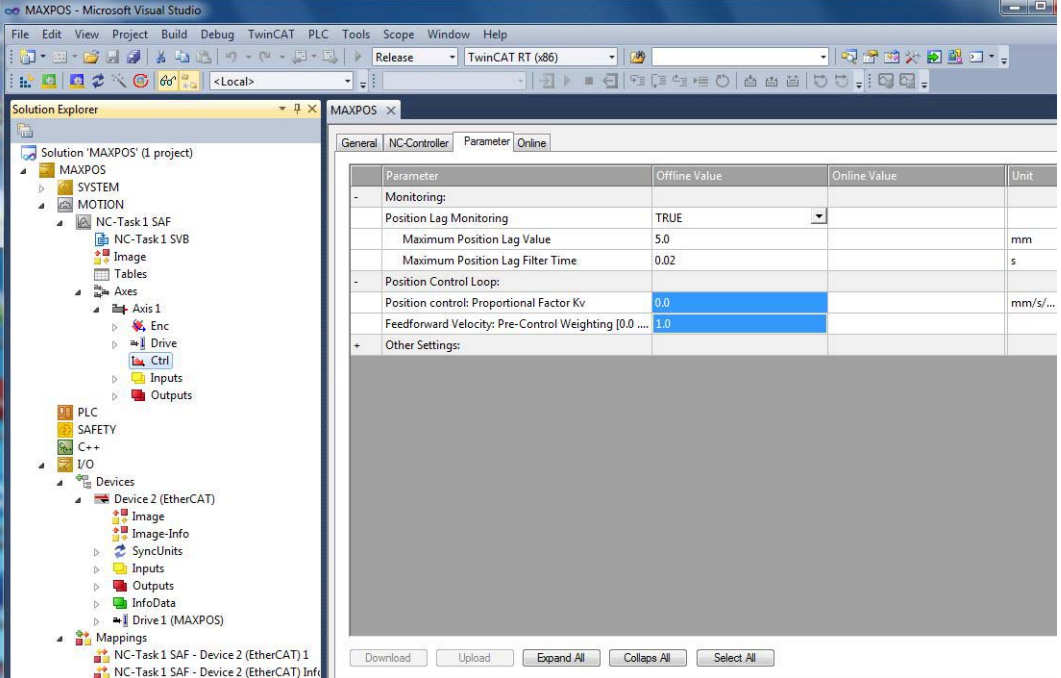

<span id="page-20-0"></span>Figure 3-20 Integration – Beckhoff TwinCAT | Position Control Loop Settings

- 22) In the Parameter tab, set the correct "Output Scaling Factor (Velocity)". Scaling may be calculated as follows:
	- Scaling = 7500 / (Encoder impulse number \* 4)
	- e.g. Encoder with 500 impulse per turn: Scaling =  $7500$  / (500  $*$  4) = 3.75

<span id="page-20-1"></span>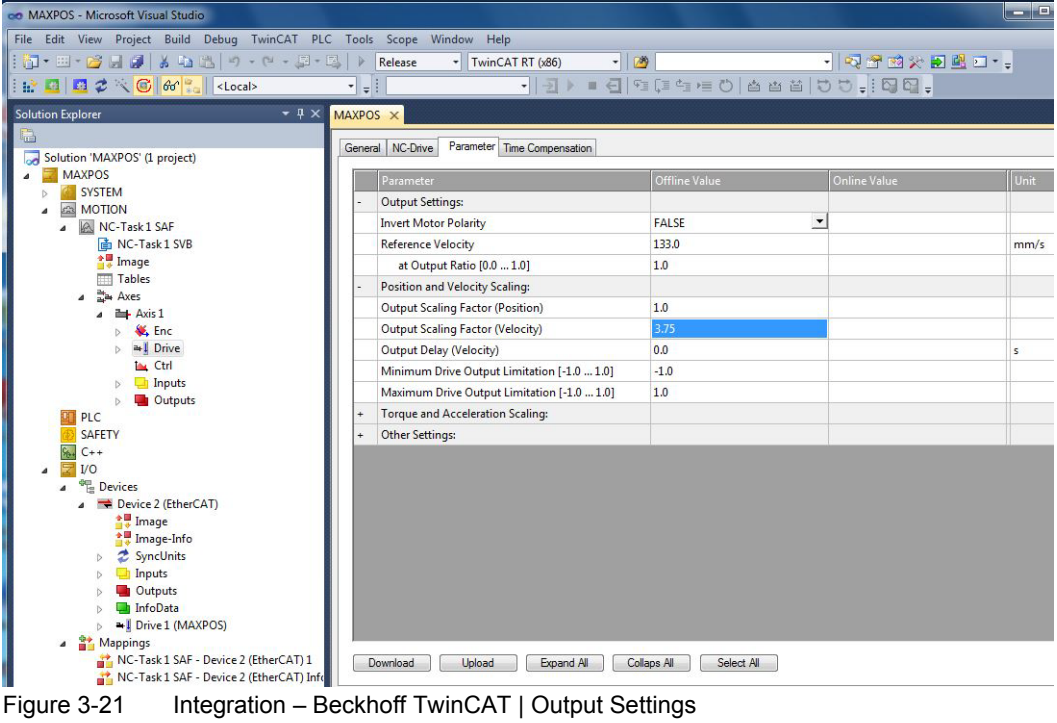

*Integration into EtherCAT Master Environment Beckhoff TwinCAT*

- MAXPOS Microsoft Visual St File Edit View Project Build Debug TwinCAT PLC Tools Scope Wind Help  $\overleftarrow{\mathbf{Q}}$ - TwinCAT RT (x86)  $\sqrt{2}$ · QPEXML-REEZ OG <mark>60 .</mark> Klocal> BRI 100 3 4 4 5 6 7 7 8 1 习 - -Solution Explorer  $-1 \times$ **MAXPOS** ariable Flags Online Solution 'MAXPOS' (1 project) Solution MAXPC<br>
MAXPOS<br>
b & SYSTEM<br>
A B MOTION MelophyOf **Name** Type: **DINT** MOTION<br> **MC-Task1 SAF**<br> **E** NC-Task1 SVB<br> **F** Table<br>
Table<br> **E** A<sub>nne</sub><br> **E** A<sub>nne</sub> CSP Outputs  $40$ Group: Size 81 (0x51)  $\overline{\mathbf{0}}$ Address: User ID: Linked to... alle Axes  $\overline{a}$   $\overline{a}$  Axis 1 Comment  $\frac{1}{\leftarrow}$  Enc  $\flat$  $\triangleright$ **Las** Ctrl h Inputs<br>All Outputs  $\begin{array}{c} \triangledown \\ \triangledown \end{array}$ **DT** PLC SAFFTY EN C+  $C++$ Port: 11, IGrp: 0x3040010, IOffs: 0x81000051, Len: 4 ADS Info:  $\overline{a}$  $\begin{array}{r} \text{[LO] } \text{[LO] } \text{$ Full Name TIID^Device 2 (EtherCAT)^Drive 1 (MAXPOS)^Module 1 (CSP Mode)^CSP a Dutputs<br>
InfoData<br>
a Drive 1 (MAXPOS) 4 H Module 1 (CSP Mode) **Example 2**<br> **CSP Inputs**<br> **A Un** CSP Outputs FontrolWord<br>TargetPosition<br>FontionOffset or List O D Errors | 10 Warnings | 0 0 Messages | C VelocityOffset Figure 3-22 Integration – Beckhoff TwinCAT | Variable Settings Description File Line Column Project
- 23) In the Solution Explorer, select ¤CSP Outputs¤ and set the link for the "Velocity Offset" variable.

<span id="page-21-0"></span>24) In folder ¤Drive¤ \ ¤Out¤, select "nDataOut2" of Axis 1 as link variable.

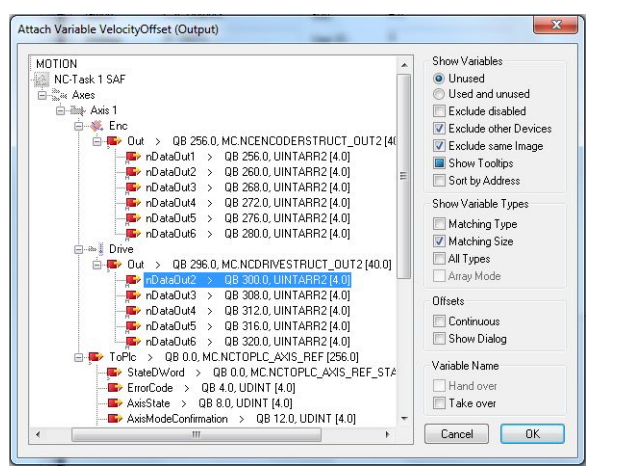

<span id="page-21-1"></span>Figure 3-23 Integration – Beckhoff TwinCAT | Variable Offset

## <span id="page-22-3"></span><span id="page-22-0"></span>**3.3 Omron Sysmac NJ**

### **CREATING PROJECT FILE**

1) Create a Project File form the Project Window.

#### **ETHERCAT CONFIGURATION**

2) In the Multiview Explorer, select ¤Configurations and Setup¤, then ¤EtherCAT¤.

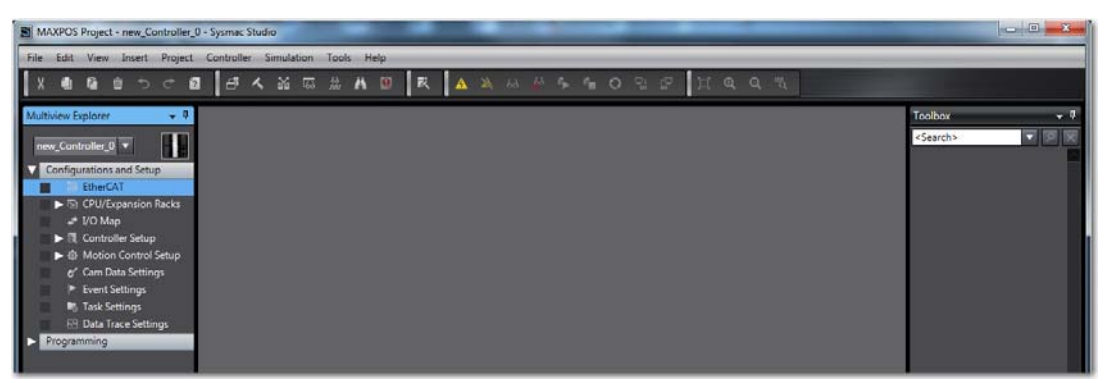

Figure 3-24 Integration – Omron Sysmac NJ | Configuration & Setup

<span id="page-22-1"></span>This will open the ¤Edit Pane¤ and will automatically create the master.

<span id="page-22-2"></span>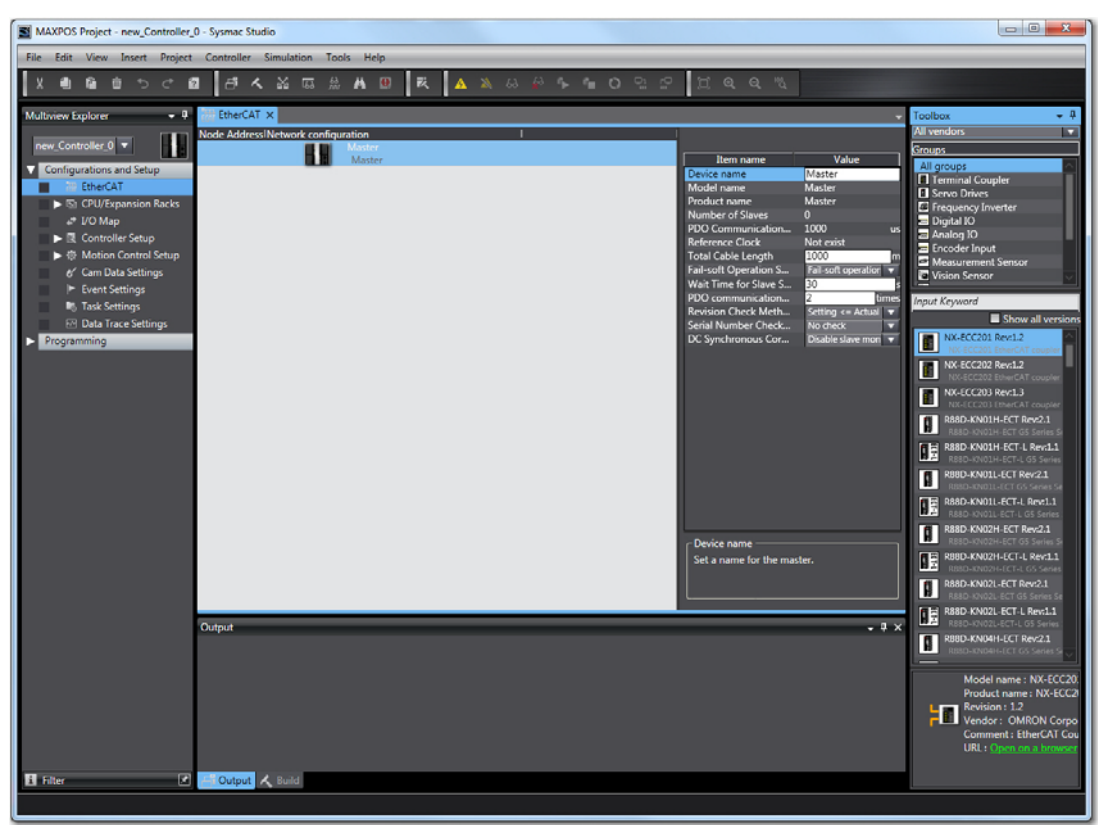

Figure 3-25 Integration – Omron Sysmac NJ | Master

*Integration into EtherCAT Master Environment Omron Sysmac NJ*

### **IMPORT ESI LIBRARY**

3) In the EtherCAT tab, click right on the master and select ¤Display ESI Library¤.

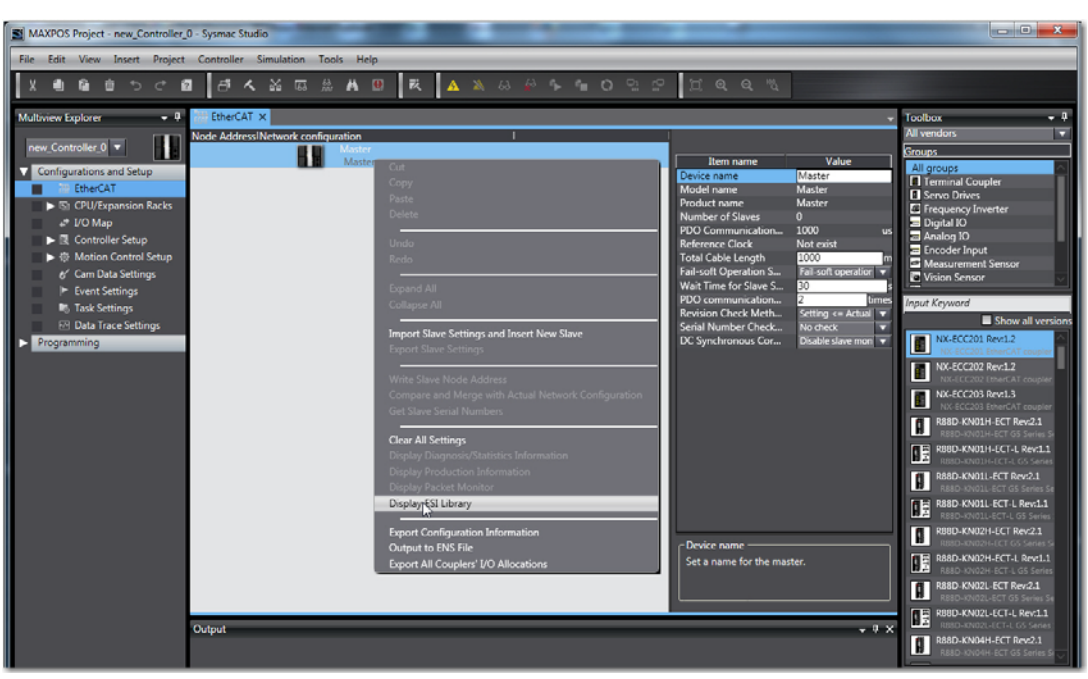

Figure 3-26 Integration – Omron Sysmac NJ | Import of ESI Library

<span id="page-23-0"></span>4) Click ¤this Folder¤ to import the MAXPOS ESI file.

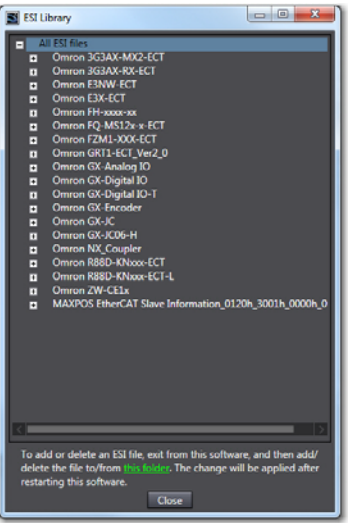

Figure 3-27 Integration – Omron Sysmac NJ | Import of MAXPOS ESI File

<span id="page-23-1"></span>5) Store your settings, close and restart the «Sysmac Studio».

*Integration into EtherCAT Master Environment Omron Sysmac NJ*

6) Select the desired MAXPOS slave(s) from the ¤Toolbox¤ and Drag&Drop it (them) to the ¤Master¤ in the EtherCAT tab.

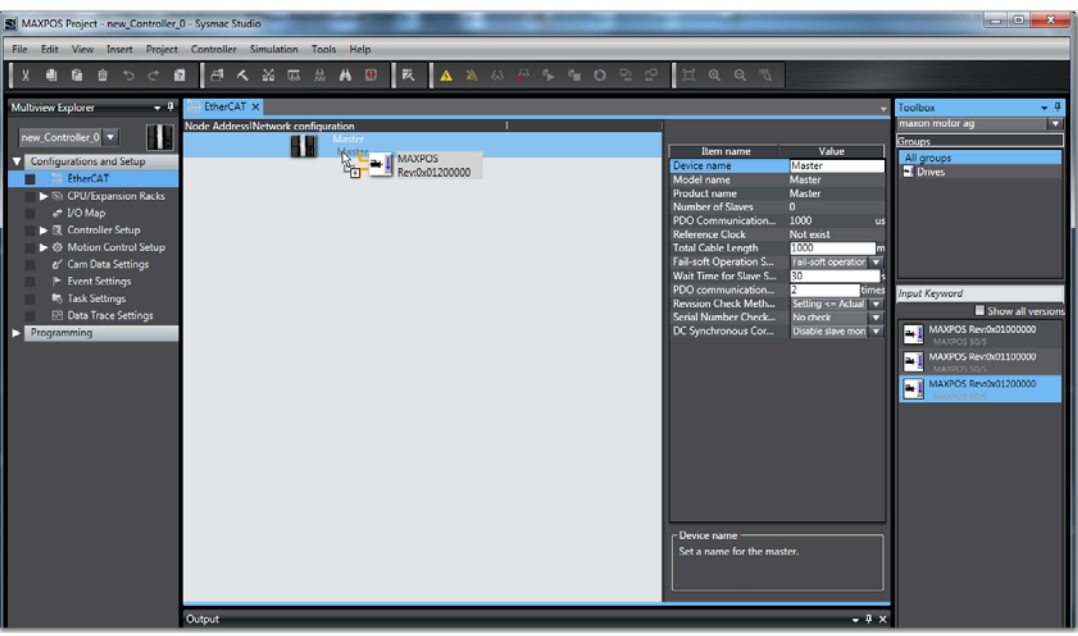

Figure 3-28 Integration – Omron Sysmac NJ | Slave

#### <span id="page-24-0"></span>**MAXPOS PARAMETERS**

7) In the EtherCAT tab, click right on the slave and select ¤Edit Module Configuration¤.

<span id="page-24-1"></span>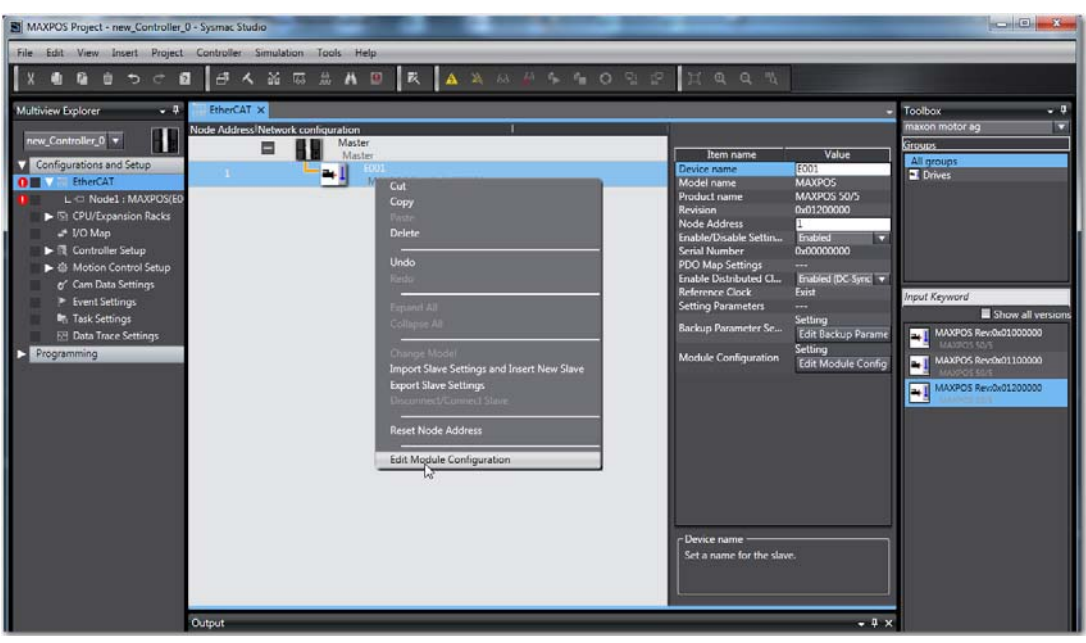

Figure 3-29 Integration – Omron Sysmac NJ | Slave Parameters

*Integration into EtherCAT Master Environment Omron Sysmac NJ*

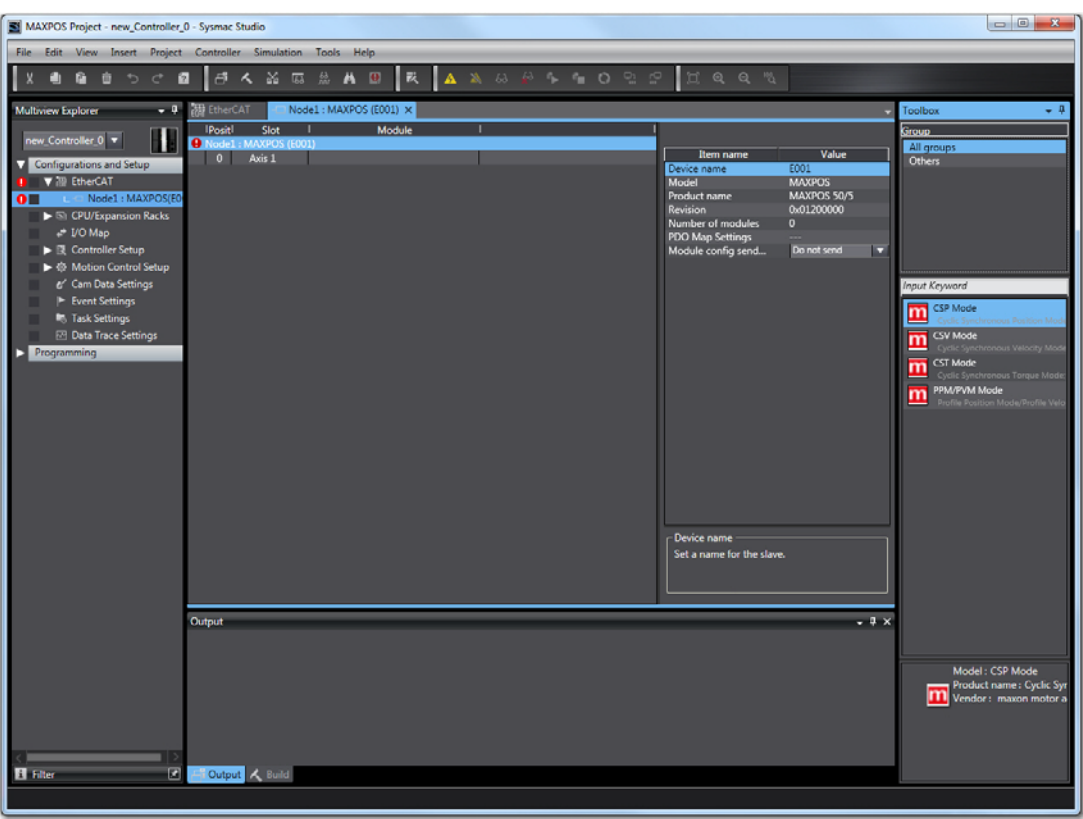

This will open a new tab named "Node1: MAXPOS (xxx)".

<span id="page-25-0"></span>Figure 3-30 Integration – Omron Sysmac NJ | New Node

8) Select the desired operation mode from the ¤Toolbox¤ and Drag&Drop it to the respective axis in the EtherCAT tab.

<span id="page-25-1"></span>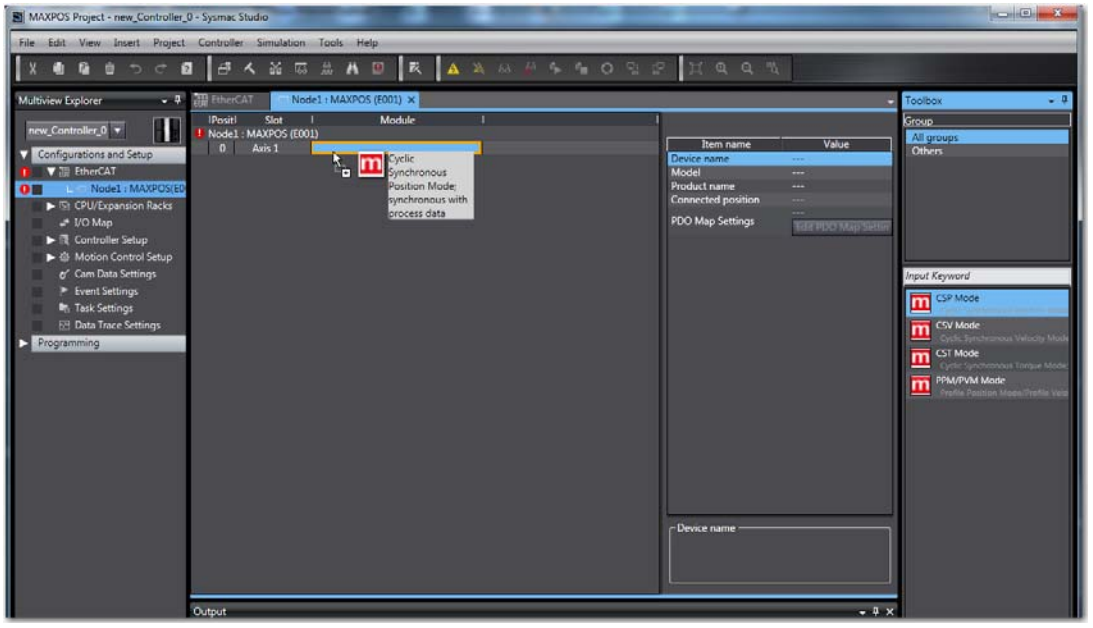

Figure 3-31 Integration – Omron Sysmac NJ | Operation Mode

*Integration into EtherCAT Master Environment Omron Sysmac NJ*

9) Go Online to set the connection method (>Omron's "Sysmac Studio Operation Manual").

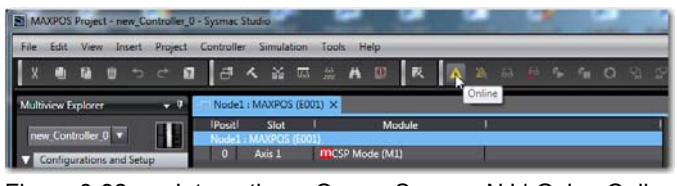

Figure 3-32 Integration – Omron Sysmac NJ | Going Online

<span id="page-26-0"></span>10) In the EtherCAT tab, click right on the master and select ¤Write Slave Node Address¤.

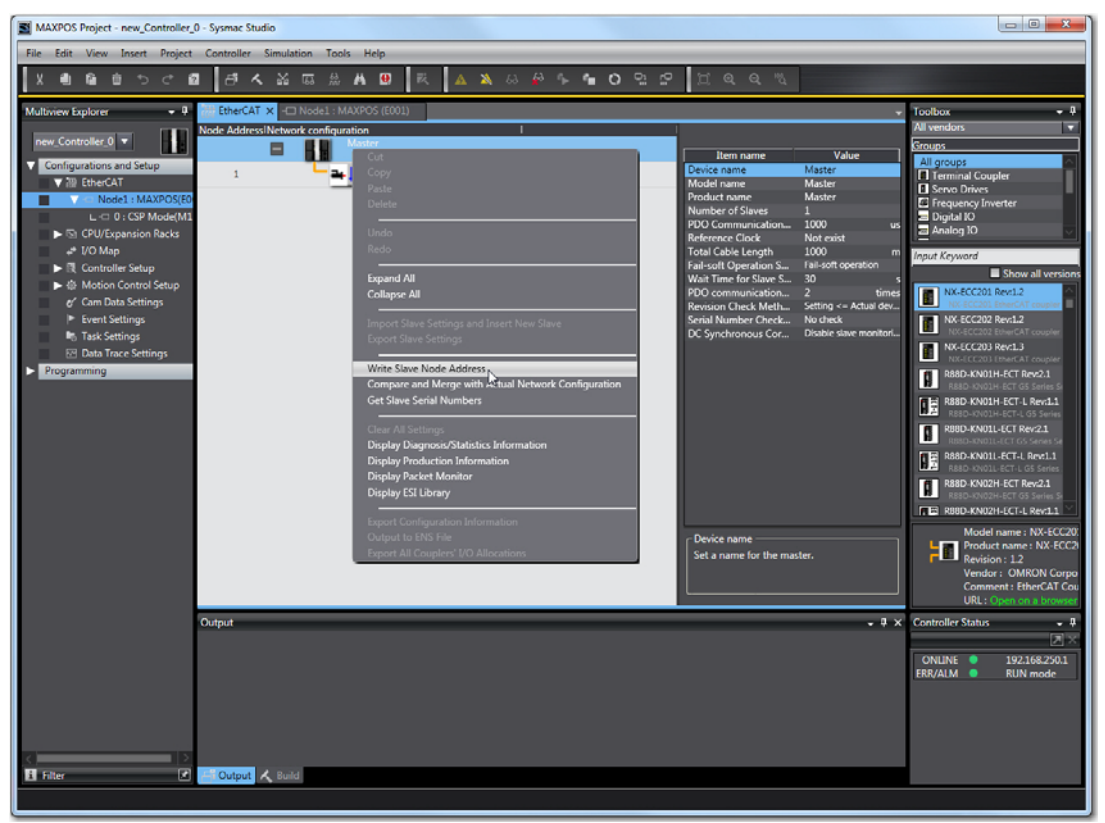

Figure 3-33 Integration – Omron Sysmac NJ | Slave Node Address

<span id="page-26-1"></span>This will display a dialog box.

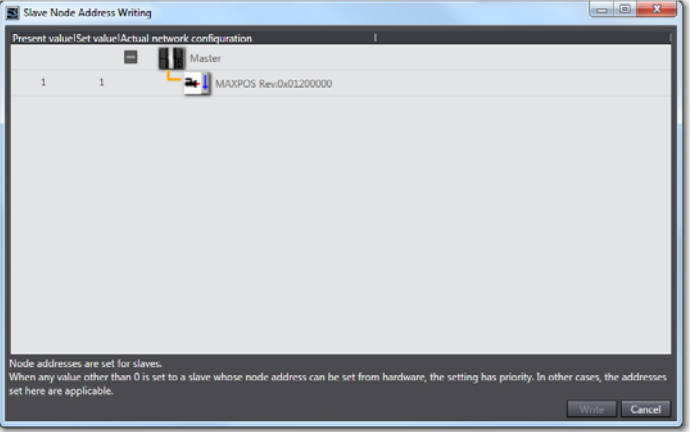

<span id="page-26-2"></span>Figure 3-34 Integration – Omron Sysmac NJ | Slave Node Address Writing

*Integration into EtherCAT Master Environment Omron Sysmac NJ*

- 11) If the node address is set correct, click ¤Cancel¤. Otherwise edit the node address and click ¤Write¤ and power off/power on the MAXPOS to activate the new node address.
- 12) In the EtherCAT tab, click right on the master and select ¤Compare and Merge with Actual Network Configuration¤.

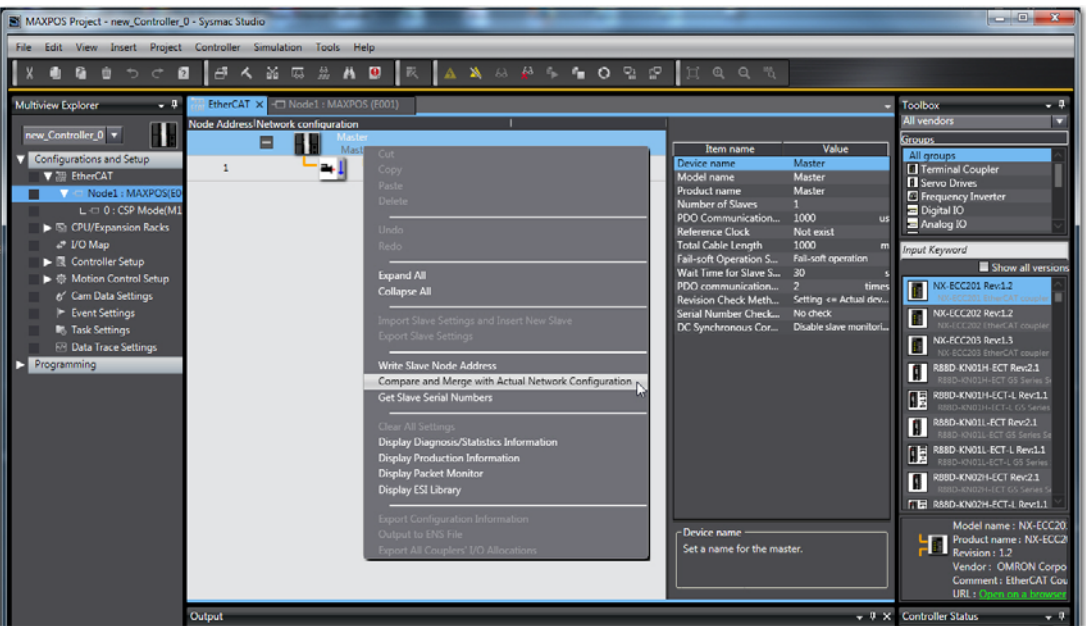

<span id="page-27-0"></span>Figure 3-35 Integration – Omron Sysmac NJ | Network Configuration

13) Both the actual network and Sysmac Studio configuration will be read and compared. Upon completion, the results are displayed.

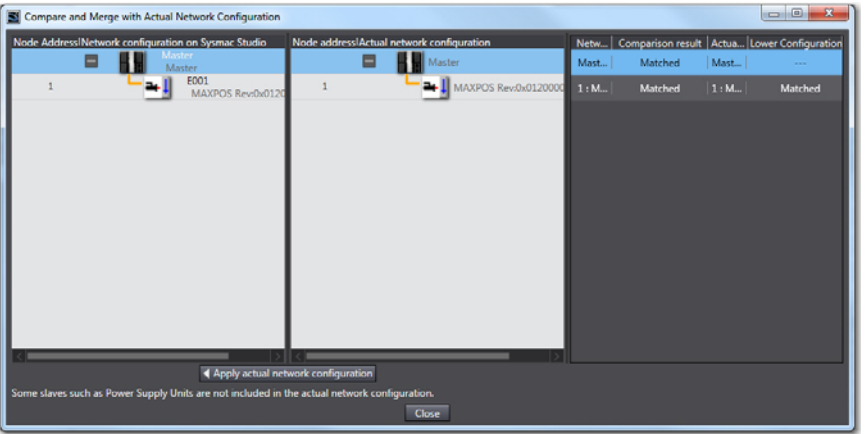

<span id="page-27-1"></span>Figure 3-36 Integration – Omron Sysmac NJ | Comparison & Merger

- 14) Click ¤Apply actual network configuration¤, then click ¤Close¤.
- 15) Go Offline.

*Integration into EtherCAT Master Environment Omron Sysmac NJ*

16) In the Multiview Explorer, click right on ¤Axis Settings¤ and select ¤Add¤, then ¤Axis Settings¤.

|                                                                                                    | $\begin{array}{c c}\n\hline\n\end{array}$    |
|----------------------------------------------------------------------------------------------------|----------------------------------------------|
| File Edit View Insert Project Controller Simulation Tools Help                                                                                                    |                                              |
| ● ● ● つ ぐ 目   タ く 益 応 意 ハ 回   民   ム ス ム ハ ケ も 〇 日 記   以 丸 Q 当                                                                                                    |                                              |
| Multiview Explorer<br>$-4$<br>88<br>new_Controller_0 v<br>Configurations and Setup<br><b>V</b> III EtherCAT<br>$L = 0$ : CSP Mode(M1<br><b>B</b> : CPU/Expansion Racks<br>at 1/0 Map<br>$\blacktriangleright$ $\mathbb R$ Controller Setup<br>▼ © Motion Control Setup<br><b>LET Axis Settings</b><br>Add<br>Avis Settings<br>L & Axes Group Se<br>o' Cam Data Settings<br>Event Settings<br><b>In Task Settings</b><br>Axis Setting Table | Toolbox<br>$-10$<br>■図図<br><search></search> |

<span id="page-28-0"></span>Figure 3-37 Integration – Omron Sysmac NJ | Axis Settings

- 17) Rename the axis as desired.
- 18) Go to ¤Axis Basic Settings¤ and set the following parameters:
	- Axis use = Used axis
	- Axis type = Servo axis
	- Output device 1" = Node:1, Slot : 0 CSP Mode(M1)

Expand the Detail Settings pane and set the respective values in the columns ¤Device¤ and ¤Process Data¤.

|             | MAXPOS1 (0) X                                                                                             |                                                           |                                                           |  |  |  |
|-------------|----------------------------------------------------------------------------------------------------|-----------------------------------------------------------|-----------------------------------------------------------|--|--|--|
|             | <b>Axis Basic Settings</b>                                                                                |                                                           |                                                           |  |  |  |
|             | <b>Axis number</b><br>0                                                                                   |                                                           |                                                           |  |  |  |
| <b>LUMM</b> | <b>Used axis</b><br>×<br>Axis use                                                                         |                                                           |                                                           |  |  |  |
| 蠶           | o<br>Servo axis<br>Axis type                                                                              |                                                           |                                                           |  |  |  |
|             | No control loop $\rightarrow$<br>Feedback control                                                         |                                                           |                                                           |  |  |  |
|             | <not assigned=""><br/>Input device 1<br/>o</not>                                                          | Channel                                                   | ▬                                                         |  |  |  |
|             | <not assigned=""><br/><b>Input device 2</b><br/>×</not>                                                   | Channel                                                   | ×                                                         |  |  |  |
|             | <not assigned=""><br/>−<br/><b>Input device 3</b></not>                                                   | Channel                                                   | ▼                                                         |  |  |  |
|             | Node: 1, Slot: 0 CSP Mode(M1) $\blacktriangledown$<br><b>Output device 1</b><br><not assigned=""> v</not> | Channel                                                   | v<br>≂                                                    |  |  |  |
|             | Output device 2<br><not assigned="">   <math>\blacktriangledown</math><br/><b>Output device 3</b></not>   | Channel<br>Channel                                        | ×                                                         |  |  |  |
|             |                                                                                                    |                                                           |                                                           |  |  |  |
|             | ▼ Detailed Settings                                                                                       |                                                           |                                                           |  |  |  |
|             | <b>Reset to Default</b>                                                                                   |                                                           |                                                           |  |  |  |
|             | <b>Function Name</b><br><b>Output (Controller to Device)</b>                                              | Device                                                    | <b>Process Data</b>                                       |  |  |  |
|             | $\star$ 1. Controlword                                                                                    | Node: 1, Slot: 0 CSP Mode(M1) v                           | 6040h-00.0(CSP Output v                                   |  |  |  |
|             | * 3. Target position                                                                                      | Node: 1, Slot: 0 CSP Mode(M1) +                           | 607Ah-00.0(CSP Outpu -                                    |  |  |  |
|             | 5. Target velocity                                                                                        | <not assigned=""><br/>o</not>                             | <not assigned=""><br/>▼</not>                             |  |  |  |
| Ð           | 7. Target torque                                                                                          | <not assigned=""><br/>۰</not>                             | <not assigned=""><br/>÷</not>                             |  |  |  |
|             | 9. Max profile Velocity                                                                                   | <not assigned=""><br/>o</not>                             | <not assigned=""><br/>۰</not>                             |  |  |  |
|             | $\mathbf{H}$<br>11. Modes of operation                                                                    | <not assigned=""><br/>o</not>                             | <not assigned=""><br/>▼</not>                             |  |  |  |
| 123         | 15. Positive torque limit value                                                                           | <not assigned=""><br/>o</not>                             | <not assigned=""><br/>٠</not>                             |  |  |  |
|             | 16. Negative torque limit value                                                                           | <not assigned=""><br/>o</not>                             | <not assigned=""><br/>▼</not>                             |  |  |  |
|             | 21. Touch probe function                                                                                  | <not assigned=""><br/>۰</not>                             | <not assigned=""><br/>٠</not>                             |  |  |  |
|             | 44. Software Switch of Encoder's Input                                                                    | <not assigned=""><br/>o</not>                             | <not assigned=""><br/>÷</not>                             |  |  |  |
|             | <b>Input (Device to Controller)</b>                                                                       |                                                           |                                                           |  |  |  |
|             | * 22. Statusword                                                                                          | Node: 1, Slot: 0 CSP Mode(M1) +                           | 6041h-00.0(CSP Inputs +                                   |  |  |  |
|             | 23. Position actual value                                                                                 | Node: 1. Slot: 0 CSP Mode(M1) +<br>۰                      | 6064h-00.0(CSP Inputs v                                   |  |  |  |
|             | 24. Velocity actual value                                                                                 | <not assigned=""><br/><not assigned=""><br/>۰</not></not> | <not assigned=""><br/><not assigned=""><br/>۰</not></not> |  |  |  |
|             | 25. Torque actual value<br>27. Modes of operation display<br>H                                            | <not assigned=""><br/>o</not>                             | <not assigned=""><br/>۰</not>                             |  |  |  |
|             |                                                                                                    |                                                           |                                                           |  |  |  |
|             |                                                                                                    |                                                           |                                                           |  |  |  |

<span id="page-28-1"></span>Figure 3-38 Integration – Omron Sysmac NJ | Axis Basic Settings

*Integration into EtherCAT Master Environment Omron Sysmac NJ*

- 19) Go to ¤Unit Conversion Settings¤ and set the following parameters:
	- pulses per motor rotation
	- travel distance per motor rotation

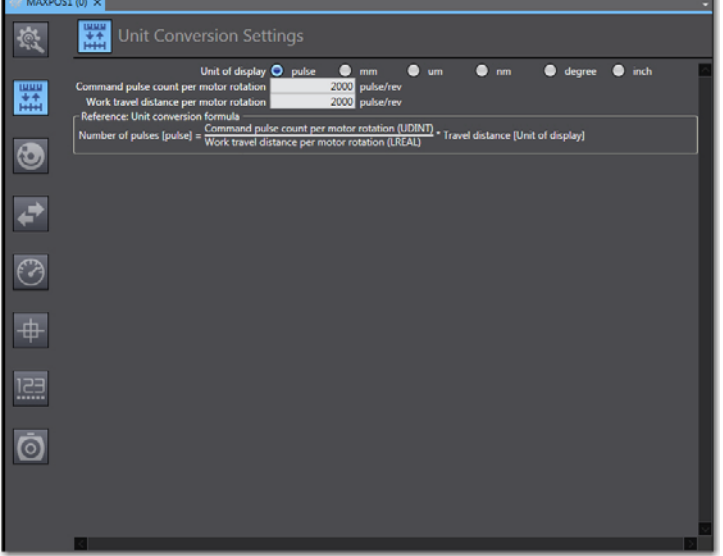

<span id="page-29-0"></span>Figure 3-39 Integration – Omron Sysmac NJ | Unit Conversion Settings

- 20) Go to ¤ Operation Settings¤ and set the following parameters:
	- velocity
	- acceleration rate
	- deceleration rate
	- other monitor parameters

<span id="page-29-1"></span>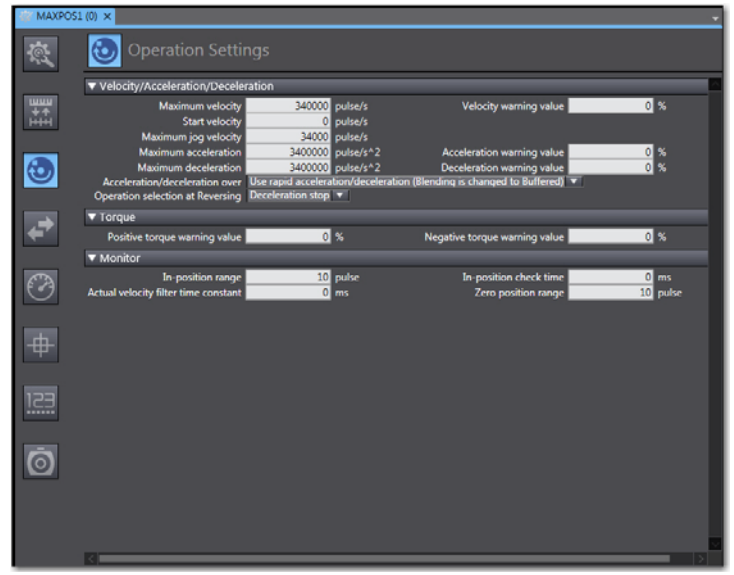

Figure 3-40 Integration – Omron Sysmac NJ | Operation Settings

- 21) Go to ¤ Servo Drive Settings¤ and set the following parameters:
	- maximum position setting
	- minimum position setting
	- select ¤Do not detect¤
	- In the Detail Settings pane, select ¤Do not accept¤ main circuit power off¤.

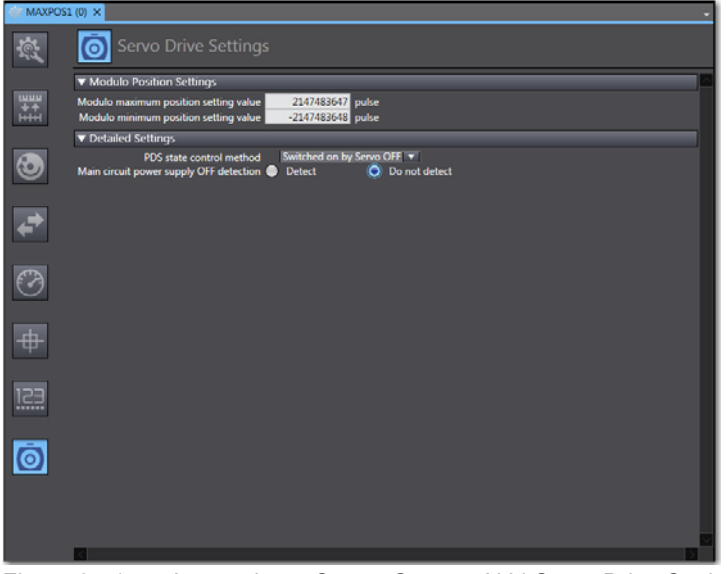

<span id="page-30-0"></span>Figure 3-41 Integration – Omron Sysmac NJ | Servo Drive Settings

### **REGISTER ST PROGRAM**

22) In the Multiview Explorer, select ¤Programming¤ \ ¤POUs¤, click right on ¤Programs¤ and select ¤Add¤ \ ¤Structured text¤.

"Program0" will now be added to ¤Programs¤.

Select ¤Program0¤, click right on ¤Add¤ \ ¤Section¤ to add a new section.

<span id="page-30-1"></span>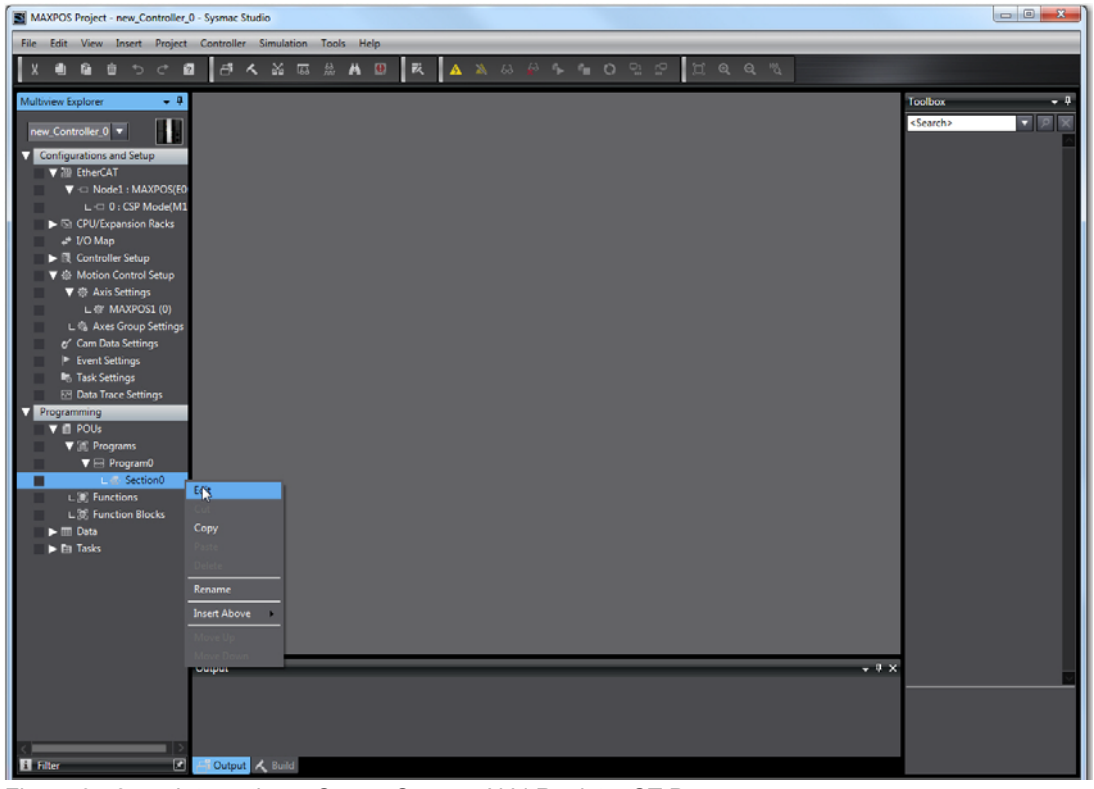

Figure 3-42 Integration – Omron Sysmac NJ | Register ST Program

*Integration into EtherCAT Master Environment Omron Sysmac NJ*

- 23) Rename the newly added section to "VelOffsetPart".
- 24) Insert the following structure text and code. Define the variable as "External". Thereby… 60 = rescaling turns per second to turns per minute,

2000 = encoder impulse number per turn \* 4 (for example, encoder with 500 impulses per turn:  $500 * 4 = 2000$ ).

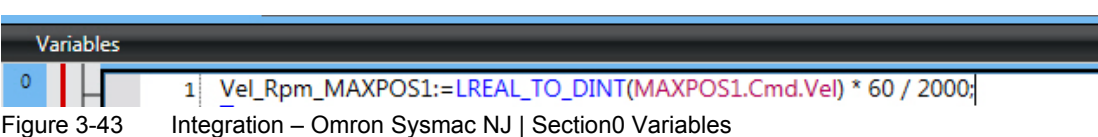

<span id="page-31-0"></span>25) Add the variable "Vel\_Rpm\_MAXPOS1" to the "I/O Map".

| MAXPOS Project - new_Controller_0 - Sysmac Studio                                                                                                    |                                                                                                    | $\begin{array}{c c c c c} \hline \multicolumn{1}{c }{\textbf{a}} & \multicolumn{1}{c }{\textbf{b}} & \multicolumn{1}{c }{\textbf{x}} \\ \hline \multicolumn{1}{c }{\textbf{a}} & \multicolumn{1}{c }{\textbf{b}} & \multicolumn{1}{c }{\textbf{x}} \\ \hline \multicolumn{1}{c }{\textbf{b}} & \multicolumn{1}{c }{\textbf{b}} & \multicolumn{1}{c }{\textbf{x}} \\ \hline \multicolumn{1}{c }{\textbf{b}} & \multicolumn{1}{c }{\textbf{b}} & \multicolumn{1}{c $ |
|----------------------------------------------------------------------------------------------------|----------------------------------------------------------------------------------------------------|----------------------------------------------------------------------------------------------------|
| File Edit View Insert Project Controller Simulation Tools Help                                                                                                    |                                                                                                    |                                                                                                    |
|                                                                                                    | <b>BAMEAAORAA</b> AAGPI ORPIE<br>$\mathbf{\Omega}$<br>$Q \gamma$                                                                                                    |                                                                                                    |
| $-1$<br><b>Multiview Explorer</b>                                                                                                    | - Section0 - Program0<br><sup>2</sup> I/O Map X<br>Toolbox                                                                                                    | $-9$                                                                                                    |
| new_Controller_0 v<br>Configurations and Setup<br>▶ FtherCAT<br>Si CPU/Expansion Racks<br>$\approx 1$ /O Map<br>$\blacktriangleright$ $\mathbb{R}$ Controller Setup<br>▶ © Motion Control Setup<br>e' Cam Data Settings<br>$\blacktriangleright$ Event Settings<br><b>In Task Settings</b><br><b>EB</b> Data Trace Settings<br>Programming<br>$\nabla \blacksquare$ POUs<br><b>V E</b> Programs<br>$\Psi$ E Program0<br>L & Section0<br>L. F. Functions | <b>Vanable Comment</b><br><b>Port</b><br>Vanable<br><b>Description</b><br><b>R/W</b> Data Type<br><b>Position</b><br><search><br/>▼ EtherCAT Network Configuration<br/><b>EtherCA</b><br/><b>Master</b><br/>Node1<br/><math>\blacktriangledown</math> <math>\blacktriangledown</math> MAXPOS<br/>Slot<sub>0</sub><br/><b>v</b> CSP Mode<br/><b>CSP Outputs ControlWord 6040 0</b><br/><b>UINT</b><br/>w<br/><b>DINT</b><br/><b>CSP Outputs_TargetPosition_607A</b><br/><b>CSP Outputs PositionOffset 6080 (</b><br/><b>DINT</b><br/><b>CSP Outputs VelocityOffset 60B1</b><br/><b>DINT</b><br/>۰<br/>CSP Outputs_TorqueOffset_60B2_0<br/>Vel_Rpm_MAXPOS1<br/><b>INT</b><br/>w<br/><b>SINT</b><br/><b>CSP Outputs ModeOfOperation 60</b><br/><b>UDINT</b><br/>CSP Outputs_DigitalOutput_60FE_0<br/>w<br/><b>UINT</b><br/><b>CSP Outputs_TouchProbeFunction</b><br/>CSP Inputs StatusWord 6041 00<br/><b>UINT</b><br/><b>CSP Inputs_PositionActualValue_60</b><br/><b>DINT</b><br/><b>CSP Inputs VelocityActualValue 60</b><br/><b>DINT</b><br/><b>CSP Inputs_TorqueActualValue_607</b><br/>INT<br/><b>CSP Inputs ModeOfOperationDispl</b><br/><b>SINT</b><br/>CSP Inputs_DigitalInput_60FD_00<br/><b>UDINT</b><br/><b>CSP Inputs_TouchProbeStatus_60B!</b><br/><b>UINT</b></search> | $\blacksquare$                                                                                                    |
| L.  Function Blocks<br>$\blacktriangleright$ $\blacksquare$ Data<br>$\blacktriangleright$ Eit Tasks                                                                                                    | <b>CSP Inputs_TouchProbePosition1Pc</b><br><b>DINT</b><br><b>CSP Inputs_TouchProbePosition1N</b><br><b>DINT</b><br>▼ © CPU/Expansion Racks<br><b>CPU Rac</b><br>CPU Rack 0                                                                                                    |                                                                                                    |

<span id="page-31-1"></span>Figure 3-44 Integration – Omron Sysmac NJ | I/O Map

26) Add a new program in folder ¤Programming¤ \ ¤PUOs¤ \ ¤Programs¤.

| $-0-1$                       |
|------------------------------|
|                              |
|                              |
| $-1$                         |
| $\nabla$ 2 $\mathbb{R}$      |
| Analog Conversion            |
| <b>BCD Conversion</b>        |
| <b>Bit String Processing</b> |
| <b>Communications</b>        |
|                              |
|                              |
|                              |
|                              |
|                              |
| Data Type Conversion         |
|                              |
|                              |
|                              |
|                              |
|                              |
| <b>Data Movement</b>         |

<span id="page-31-2"></span>Figure 3-45 Integration – Omron Sysmac NJ | Program

27) Write a short program as to the following example:

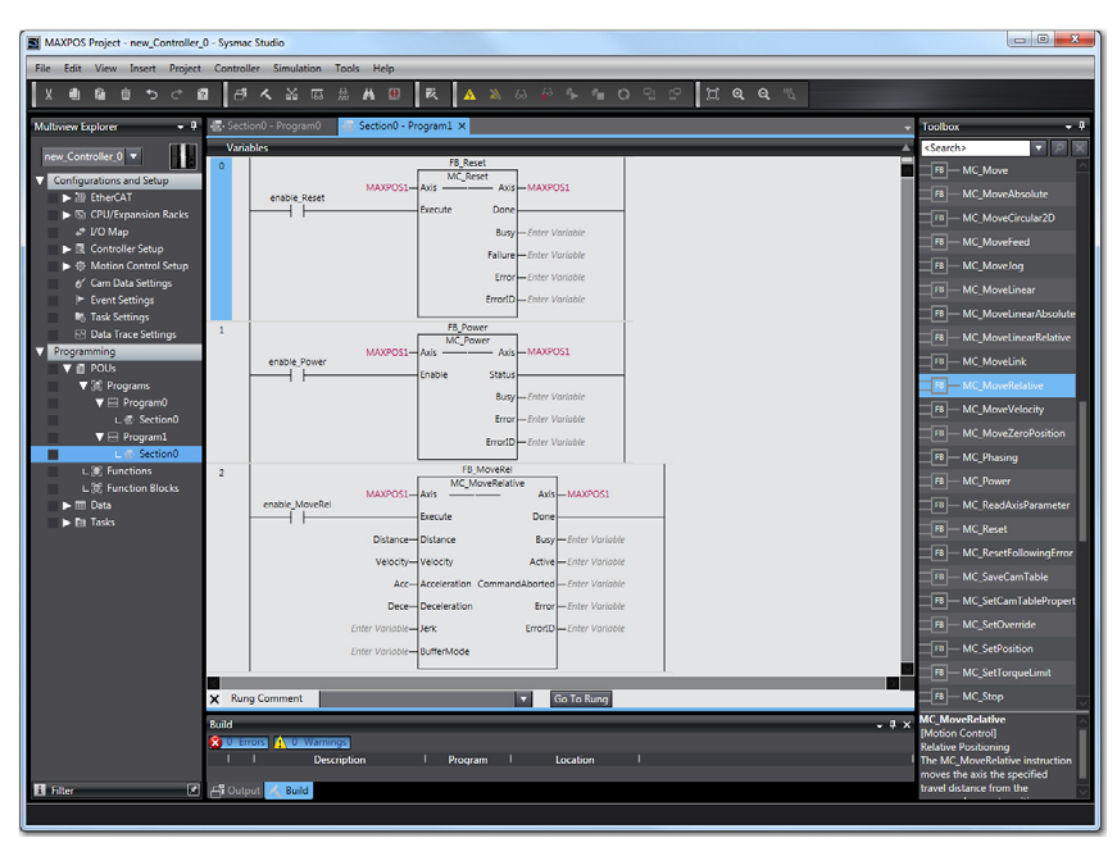

<span id="page-32-0"></span>Figure 3-46 Integration – Omron Sysmac NJ | Example Program

#### **TASK SETTINGS**

- 28) Go to ¤Task Settings¤ and set the following parameters:
	- Program0 (VelOffsetPart) must executed within the communication task
	- the sample program may be executed in a lower task (set the tasks as below)

<span id="page-32-1"></span>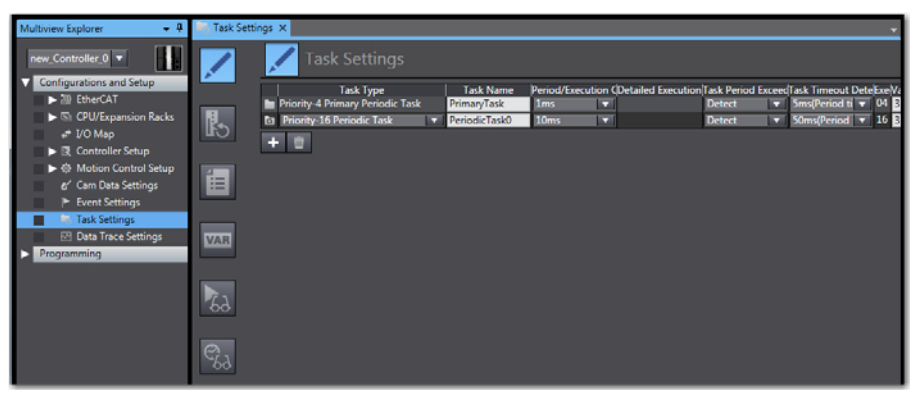

Figure 3-47 Integration – Omron Sysmac NJ | Task Settings

*Integration into EtherCAT Master Environment Omron Sysmac NJ*

> 29) Go to ¤Program Assignment Settings¤ and assign the scaling program to the "Primary Task" and the application program to the "Periodic Task".

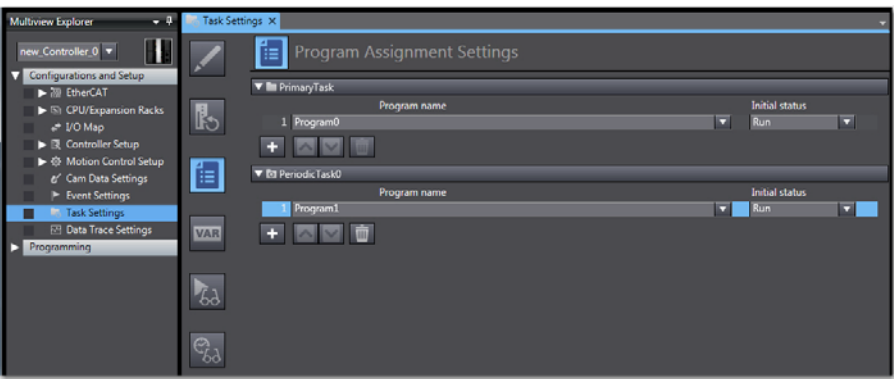

<span id="page-33-0"></span>Figure 3-48 Integration – Omron Sysmac NJ | Program Assignment Settings

- 30) Go Online and download the program.
- 31) Click ¤Execute¤ to transfer the program to the controller.

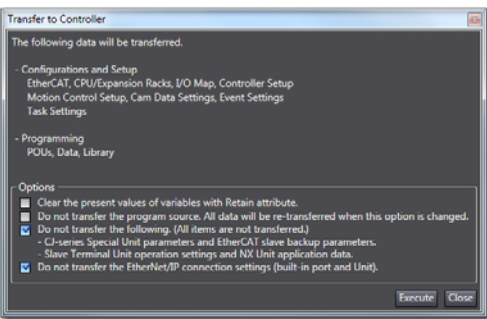

<span id="page-33-1"></span>Figure 3-49 Integration – Omron Sysmac NJ | Transfer to Controller Options

32) Click ¤Yes¤ to confirm.

<span id="page-33-2"></span>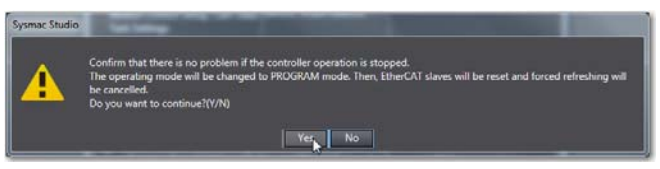

Figure 3-50 Integration – Omron Sysmac NJ | Controller Reset

## <span id="page-34-0"></span>**4 PDO Mapping**

## <span id="page-34-1"></span>**4.1 In Brief**

#### **OBJECTIVE**

The present application note explains how to change the default PDO mapping settings and how to exclude or customize them using Beckhoff TwinCAT.

## <span id="page-34-2"></span>**4.2 Changing PDO Mapping using Beckhoff TwinCAT**

<span id="page-34-5"></span><span id="page-34-4"></span>1) Select the device using the project tree in "Solution Explorer". Click the PDO you wish to edit.

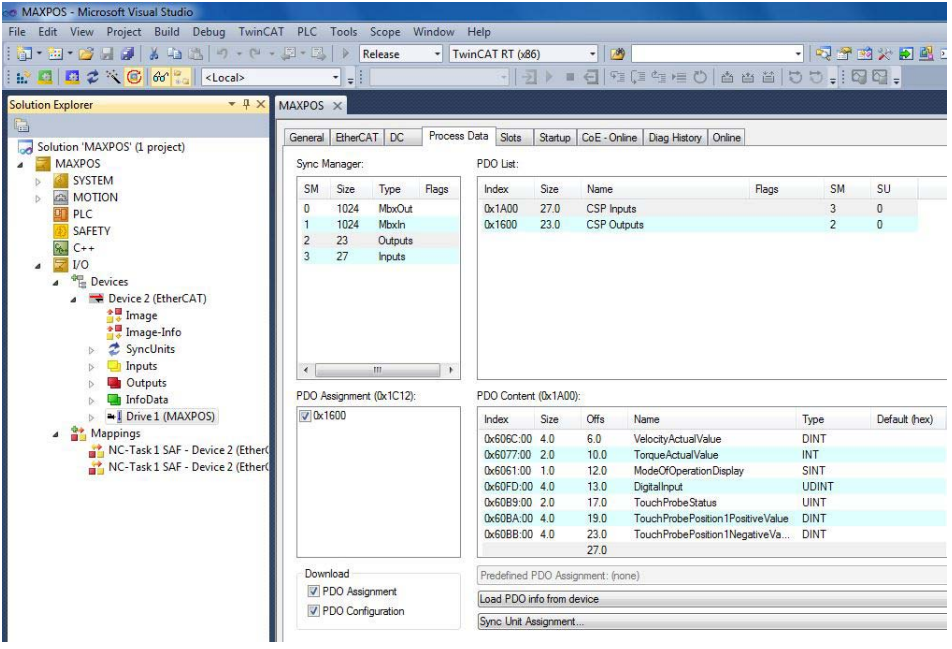

<span id="page-34-3"></span>Figure 4-51 PDO Mapping – Beckhoff TwinCAT | Process Data Display

## *PDO Mapping*

*Changing PDO Mapping using Beckhoff TwinCAT*

2) Click the desired preconfigured PDO mapping from the list. Then click right to open the context menu.

Click either ¤Delete¤ to remove an existing variable or ¤Insert¤ to add < new variable.

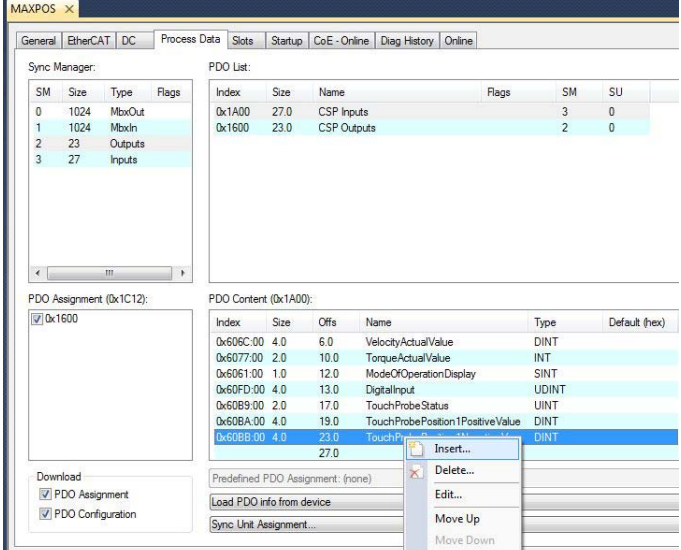

<span id="page-35-0"></span>Figure 4-52 PDO Mapping – Beckhoff TwinCAT | Select PDO from Default List

3) Choose the object you wish to map.

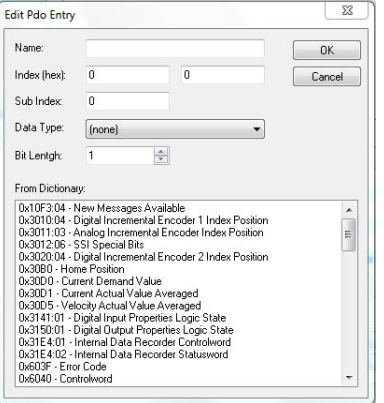

<span id="page-35-1"></span>Figure 4-53 PDO Mapping – Beckhoff TwinCAT | Edit PDO Values

*PDO Mapping*

*Changing PDO Mapping using Beckhoff TwinCAT*

4) You may map up to ten objects for RxPDO and ten for TxPDO.

Do so by entering the object name and the desired values, then press ¤OK¤. Repeat for other objects, if desired.

For details on the default settings  $\rightarrow$  [Table 4-10](#page-36-0) and  $\rightarrow$  [Table 4-11.](#page-37-0)

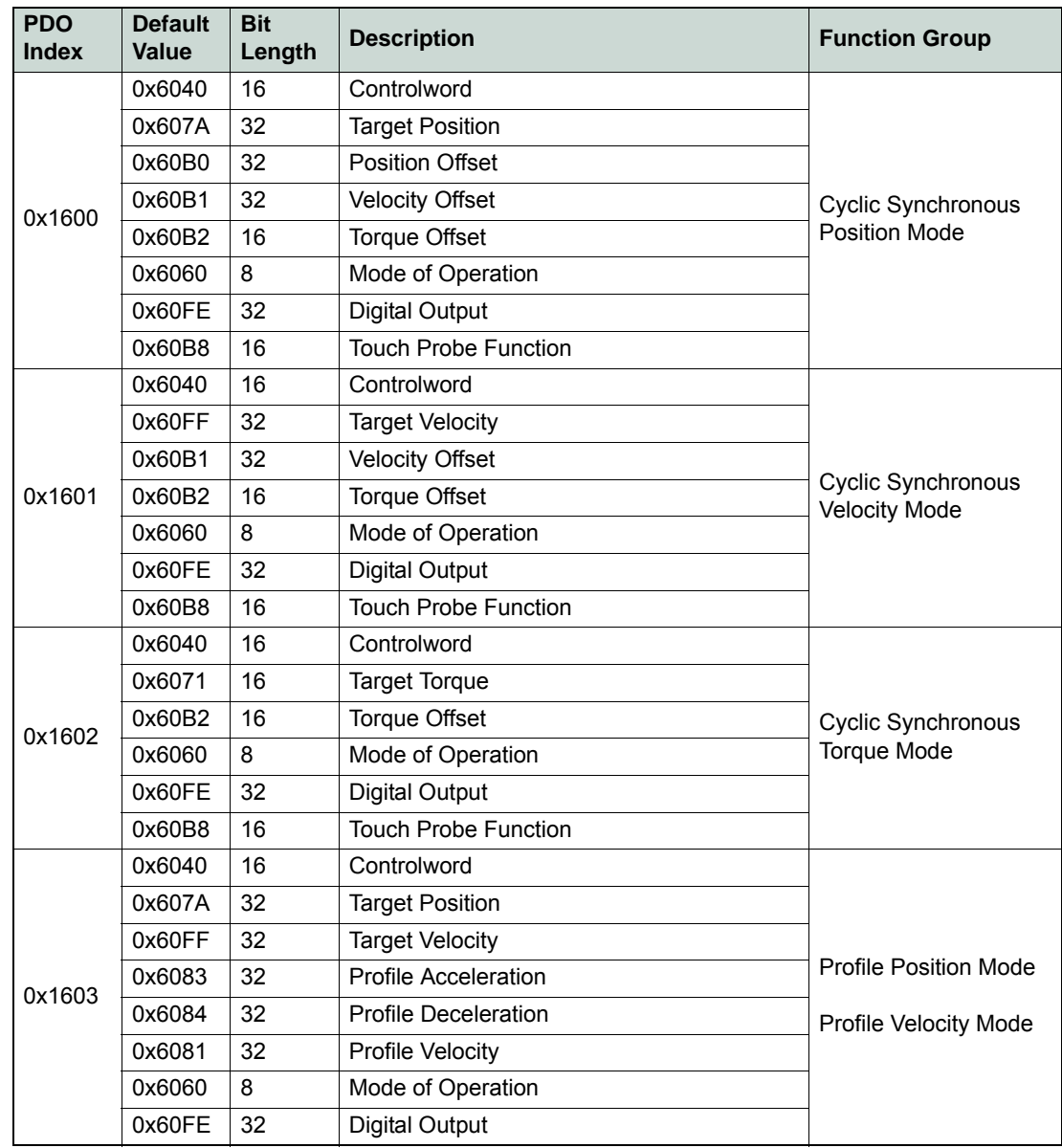

<span id="page-36-0"></span>Table 4-10 PDO Mapping – Default Values for RxPDO

## *PDO Mapping*

*Changing PDO Mapping using Beckhoff TwinCAT*

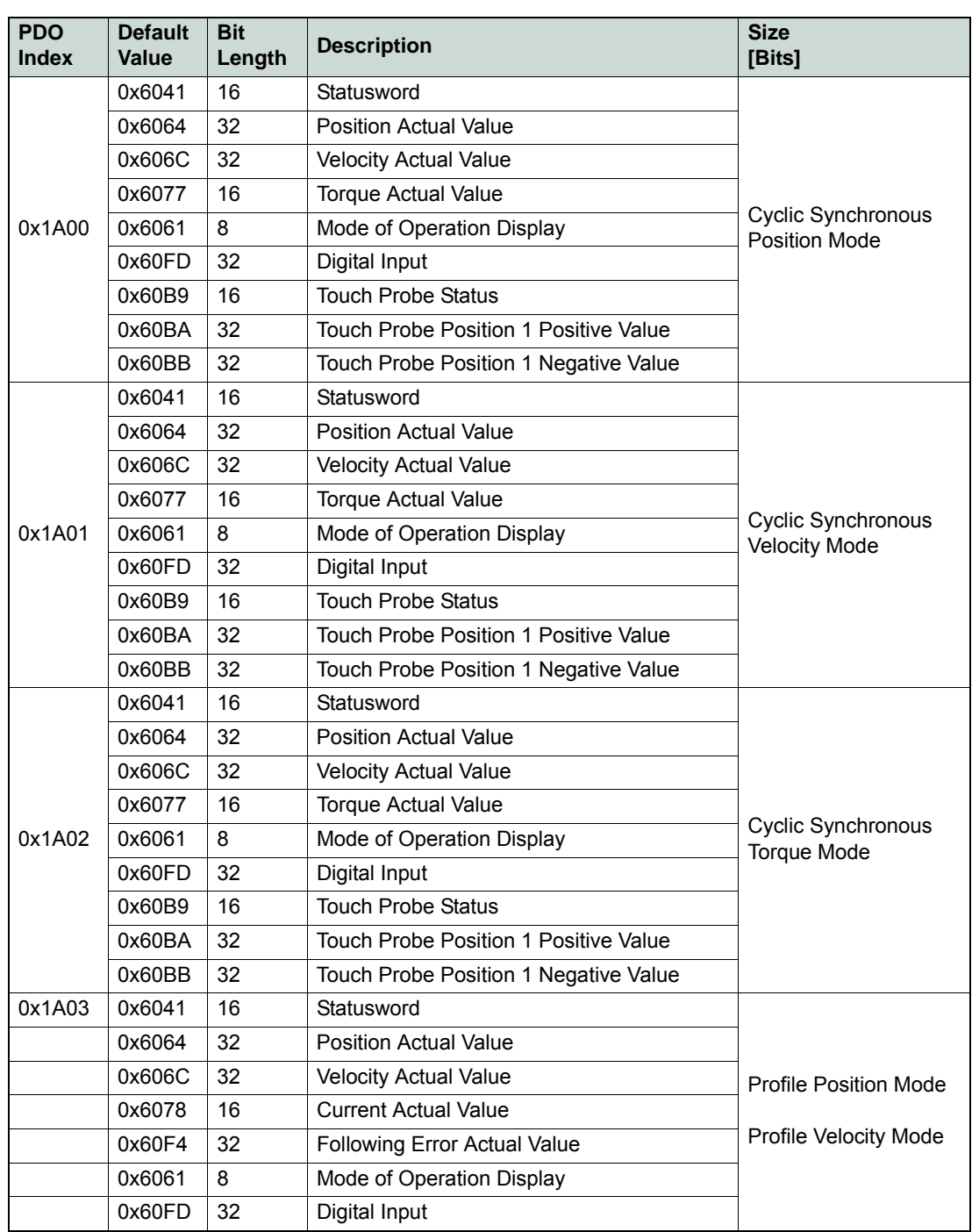

<span id="page-37-0"></span>Table 4-11 PDO Mapping – Default Values for TxPDO

# <span id="page-38-8"></span><span id="page-38-0"></span>**5 Extended Encoders Configuration**

### **OBJECTIVE**

The present application note explains the configuration of some selected BiSS-C encoder types. Nevertheless, it will not explain BiSS-C fundamentals.

#### **SCOPE**

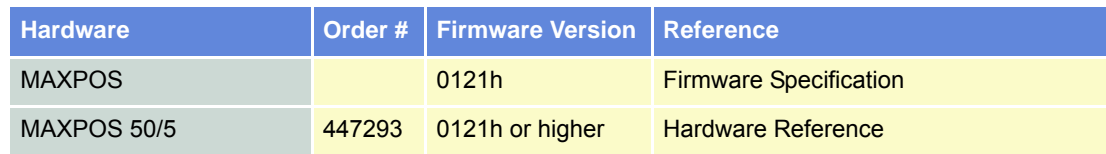

<span id="page-38-4"></span>Table 5-12 PDO Mapping – covered Hardware and required Documents

#### **TOOLS**

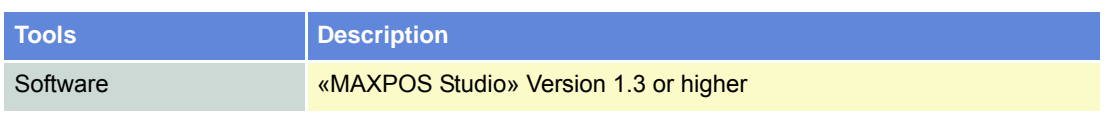

<span id="page-38-6"></span><span id="page-38-5"></span>Table 5-13 PDO Mapping – recommended Tools

## <span id="page-38-7"></span><span id="page-38-1"></span>**5.1 BiSS C Absolute Serial Encoder**

### <span id="page-38-2"></span>**5.1.1 Configuration**

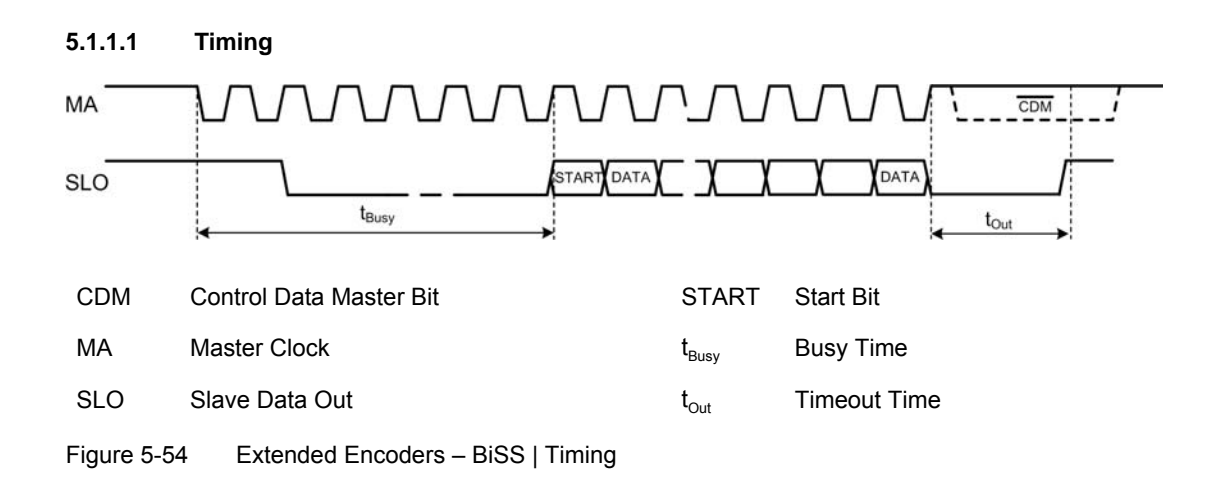

## <span id="page-38-3"></span>*Note*

*If t<sub>Busy</sub> or t<sub>Timeout Time</sub> (t<sub>Out</sub>) should not be specified by the manufacturer, start with 40 μs and iteratively reduce until a communication error occurs. Data rate, number of data bits, and timeout time will affect the sampling rate. Therefore, keep timeout time and busy time as short as possible.*

### **5.1.1.2 Data Frame**

#### **Data Frame**

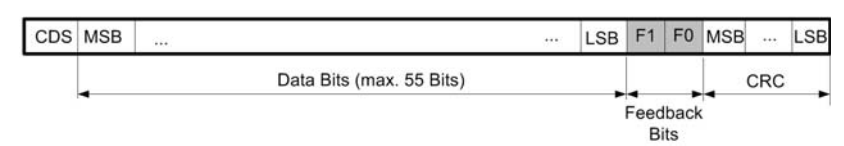

<span id="page-39-0"></span>Figure 5-55 Extended Encoders – BiSS | Data Frame

### **5.1.1.3 Difference between Position Bits and Data Bits**

The maximum position size that can be processed by MAXPOS is 32 bits internally. Therefore, the original data size must be manually reduced if necessary. For original multi-turn data sizes smaller 32 bits, no reduction is required. Single-turn encoders are limited by 31 bits.

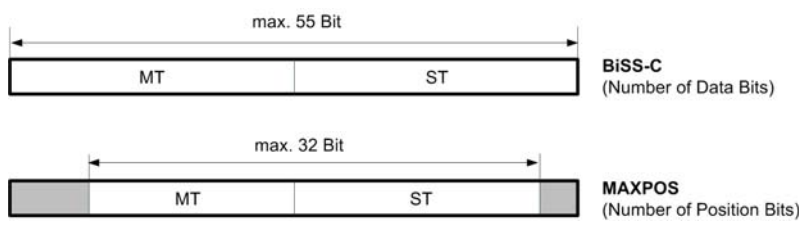

<span id="page-39-1"></span>Figure 5-56 Extended Encoders – BiSS | Position Bits

#### **5.1.1.4 Supported Data Formats**

Some encoder manufacturers require 12 Bit data patterns (BiSS-C Profile BP1). Therefore, the original data is padded with zeros if its own data format is unequal to n\* 12 bit. Zero padding can be left or right aligned. Data alignment is defined by the object "Data Format 0x3014-0x06".

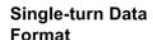

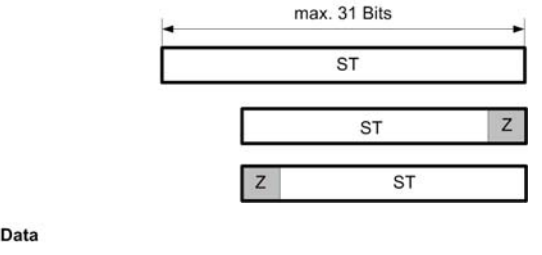

Multi-turn Data Format

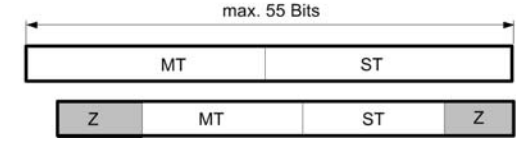

ST Single-turn Z Zero bits (12 bit padding)

MT Multi-turn

<span id="page-39-2"></span>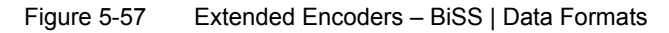

### <span id="page-40-0"></span>**5.1.2 Configuration Examples**

### <span id="page-40-4"></span>**MAXON BISS 12 BIT SINGLE-TURN #488783**

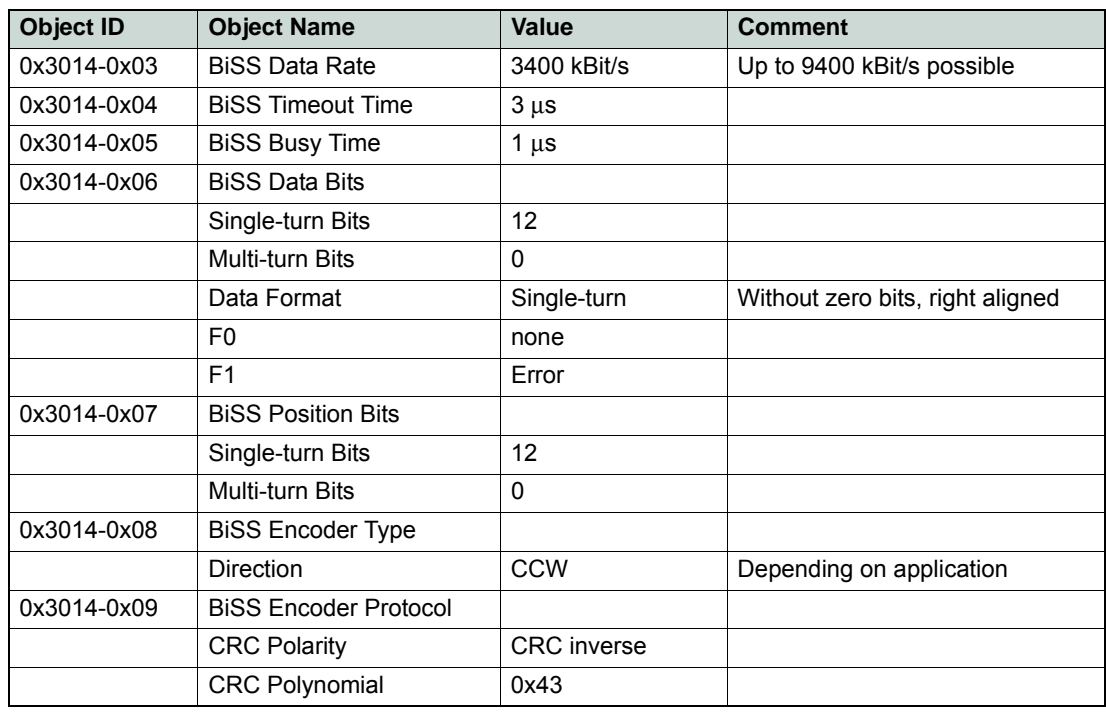

<span id="page-40-1"></span>Table 5-14 Extended Encoders – BiSS | Configuration Example MAXON 12 Bit ST

### <span id="page-40-3"></span>**HENGSTLER 19 BIT SINGLE-TURN, AD34/0019AU.ONBVB**

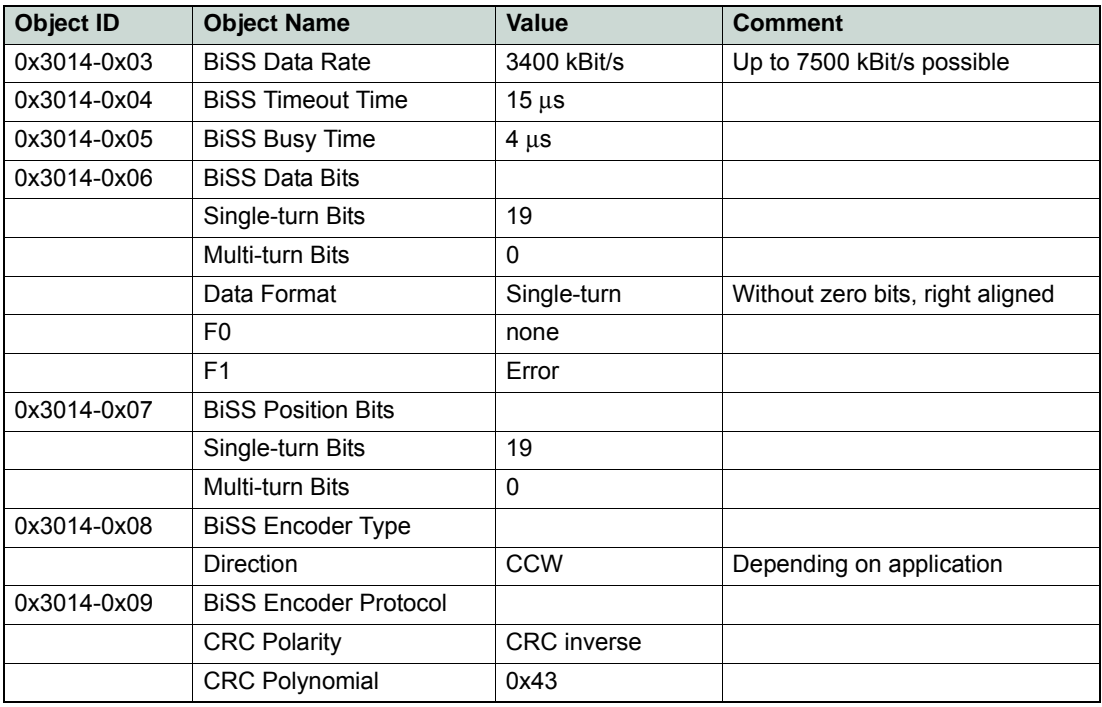

<span id="page-40-2"></span>Table 5-15 Extended Encoders – BiSS | Configuration Example Hengstler 19 Bit ST

<span id="page-41-2"></span>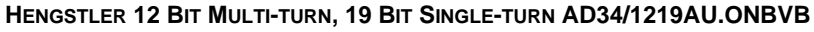

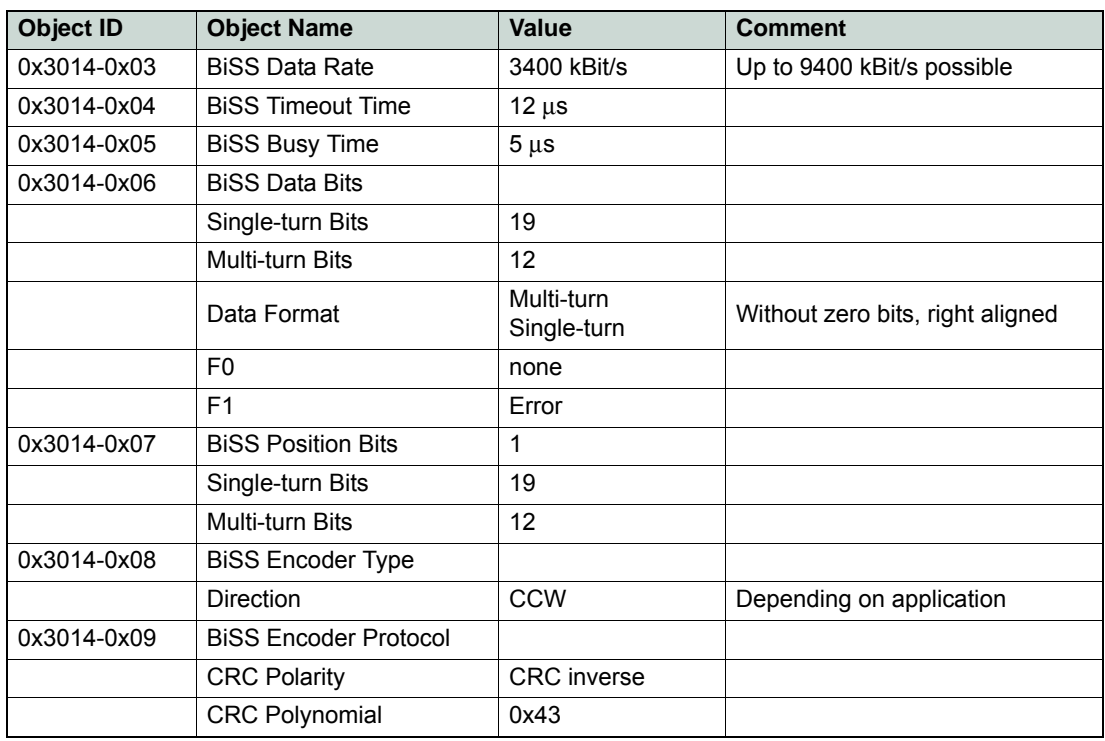

<span id="page-41-0"></span>Table 5-16 Extended Encoders – BiSS | Configuration Example Hengstler 12 Bit MT

### <span id="page-41-3"></span>**KÜBLER SENDIX ABSOLUTE TYPE 5873, 17 BIT SINGLE-TURN**

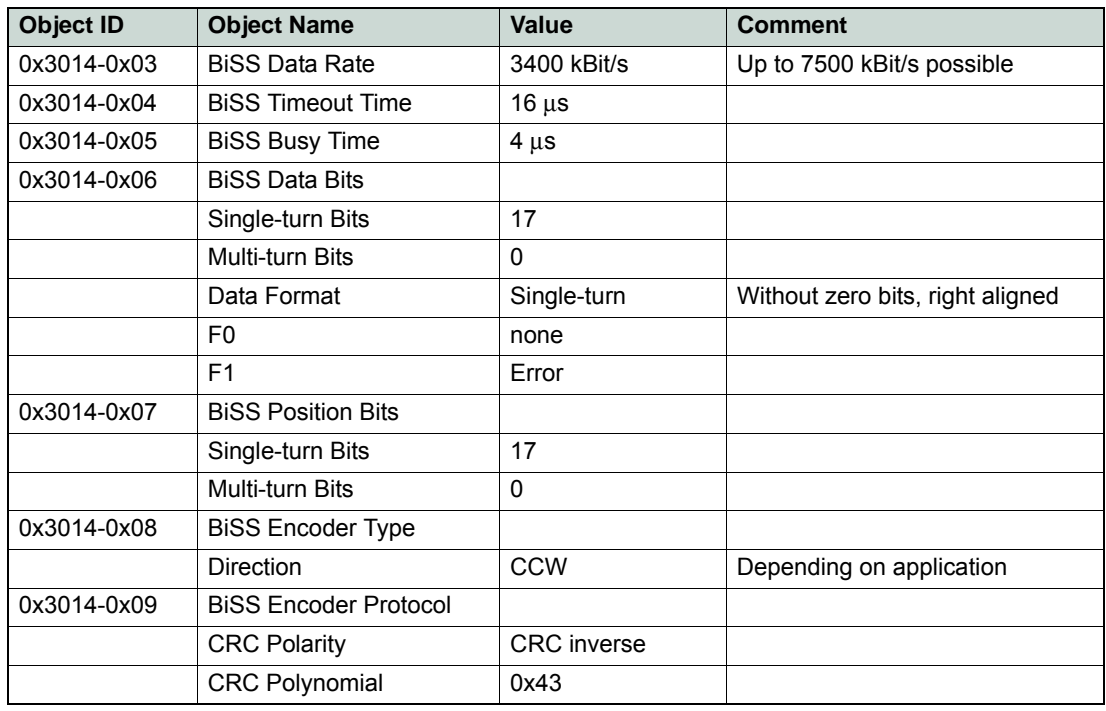

<span id="page-41-1"></span>Table 5-17 Extended Encoders – BiSS | Configuration Example Kübler Sendix 17 Bit ST

*Extended Encoders Configuration BiSS C Absolute Serial Encoder*

<span id="page-42-1"></span>**KÜBLER SENDIX ABSOLUTE TYPE F3663, 24 BIT MULTI-TURN, 17 BIT SINGLE-TURN**

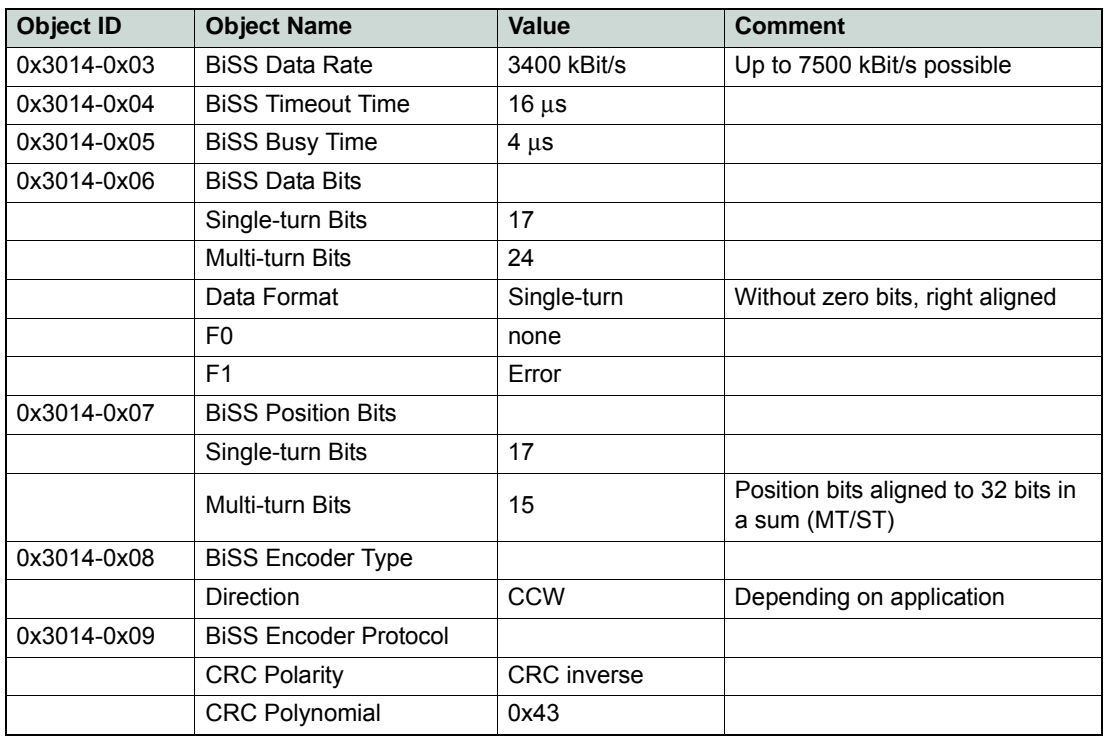

<span id="page-42-0"></span>Table 5-18 Extended Encoders – BiSS | Configuration Example Kübler Sendix 24 Bit MT/17 Bit ST

*Extended Encoders Configuration BiSS C Absolute Serial Encoder*

*••page intentionally left blank••*

# <span id="page-44-0"></span>**6 Using Safe Torque Off (STO) Functionality**

## <span id="page-44-1"></span>**6.1 In Brief**

#### **OBJECTIVE**

The MAXPOS offers the STO (Safe Torque Off) safety feature based on IEC61800-5-2.

The present application note explains how to setup and configure the MAXPOS controller for using the STO functionality. Certification of the STO functionality is under process but not yet finalized. Thus, up to now, the STO functionality of the MAXPOS is not certified.

## <span id="page-44-2"></span>**6.2 Functionality**

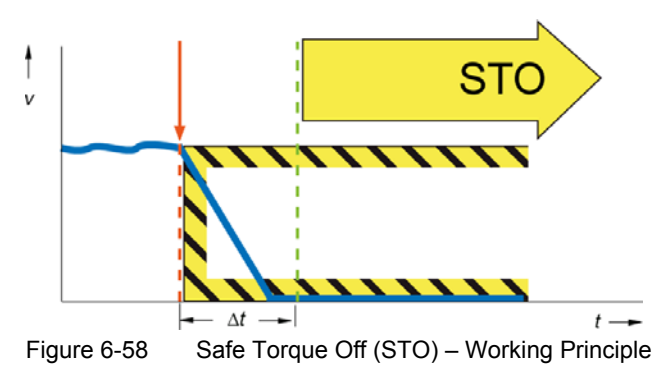

<span id="page-44-4"></span>The STO function is the most common and basic drive-integrated safety function. It ensures that no torque-generating energy can continue to act on a motor and prevents unintentional starting.

STO has the immediate effect that the drive can no longer supply any torque-generating energy. STO can be used whenever the drive will be brought to a standstill in a sufficiently short time by load torque or friction, or if coasting down of the drive is not relevant to safety. STO enables safe working when, for example, the protective door is open (restart interlock) and has a wide range of uses in machinery with moving axes (such as handling or conveyor systems).

Mechanical brakes must be used if output shafts of motors or gearboxes are affected by forces that could trigger a movement once the motor has been shut down. Possible applications are vertical axes or motors with high inertia.

## <span id="page-44-3"></span>**6.3 STO I/O States**

The below table defines the behavior of the STO inputs.

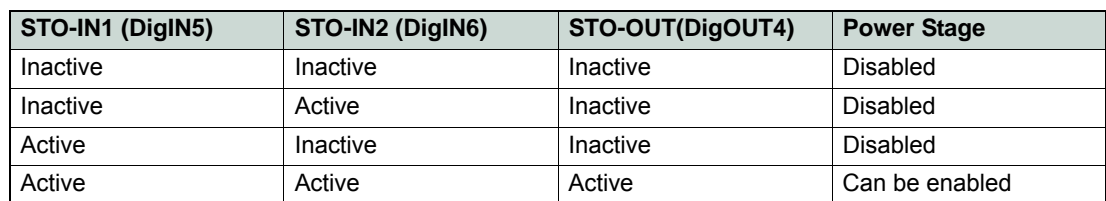

<span id="page-44-5"></span>Table 6-19 Safe Torque Off (STO) – States of STO I/Os

#### *Using Safe Torque Off (STO) Functionality Configuration*

## <span id="page-45-5"></span><span id="page-45-0"></span>**6.4 Configuration**

### <span id="page-45-4"></span><span id="page-45-1"></span>**6.4.1 Hardware Settings**

By default, the galvanic isolated digital inputs 5 and 6 are defined as "general purpose inputs" and digital output 4 is defined as "general purpose output". With the following steps they will be set for «Safe Torque OFF».

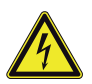

## *STOP!*

*Make sure to disconnect the MAXPOS controller from any power source.*

- <span id="page-45-6"></span>1) Open the housing.
- 2) Find jumper JP3 ( $\rightarrow$  [Figure 6-59\)](#page-45-2).

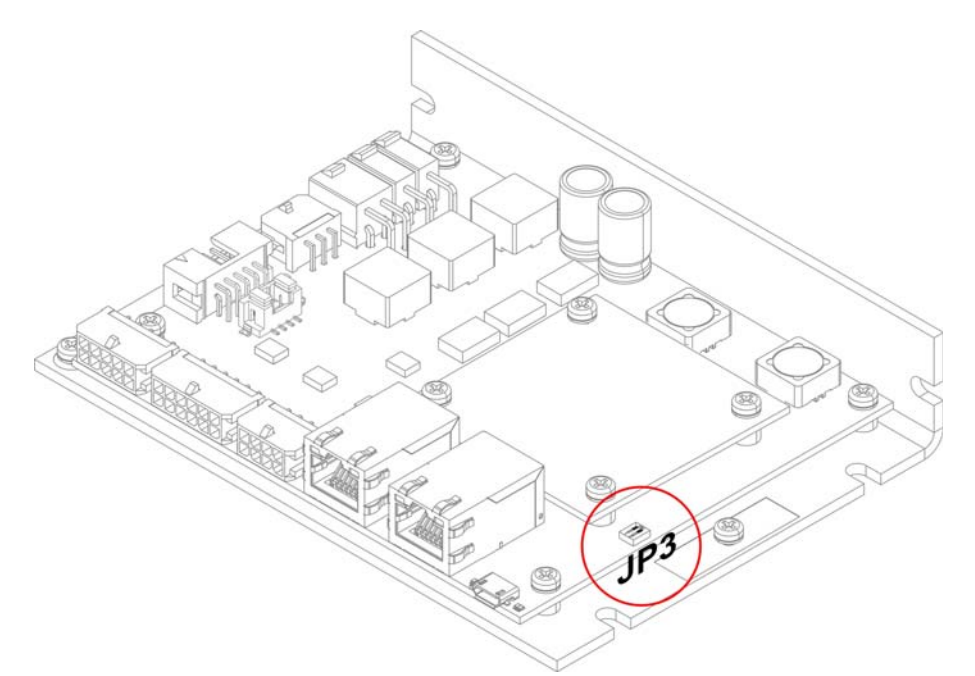

<span id="page-45-2"></span>Figure 6-59 Safe Torque Off (STO) | MAXPOS 50/5 – Location JP3

3) Set **both** jumper switches 1 and 2 to "OFF" (→ [Figure 6-60\)](#page-45-3).

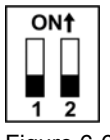

<span id="page-45-3"></span>Figure 6-60 Safe Torque Off (STO) | MAXPOS 50/5 – JP3 OFF; STO activated

4) Close the housing.

The MAXPOS controller is now configured for STO functionality:

- DigIN5 (X7 pin 7) and DigIN6 (X7 pin 8) are now set as STO input (STO-IN1 and STO-IN2).
- DigOUT 4 (X8 pin 6) is now set as STO-OUT (Safe Torque OFF output signal).

*Using Safe Torque Off (STO) Functionality Configuration*

## <span id="page-46-0"></span>**6.4.2 Digital Inputs 5 and 6 PLC Level**

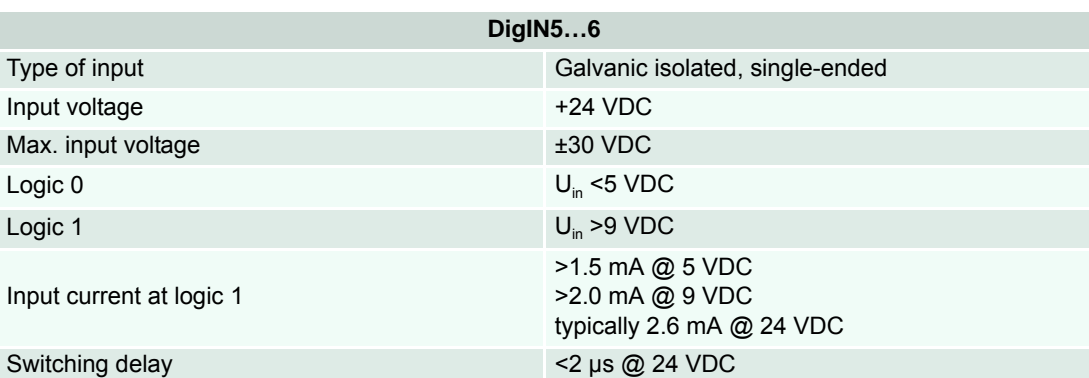

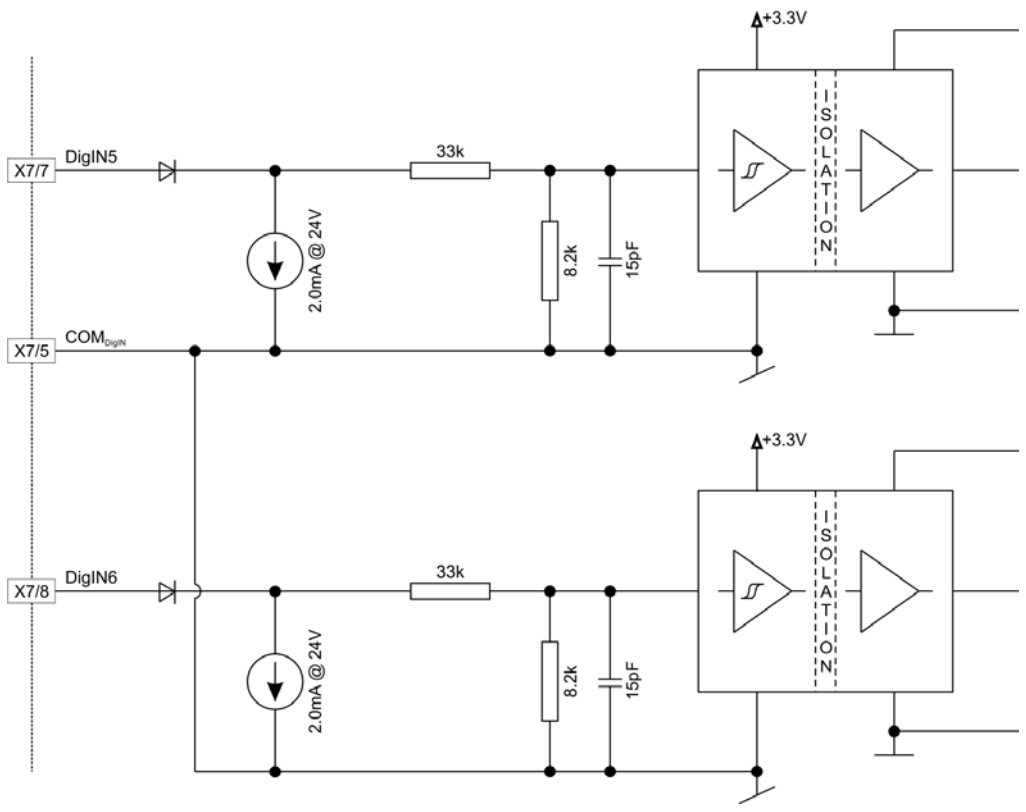

<span id="page-46-1"></span>Figure 6-61 Safe Torque Off (STO) | DigIN5...6 Input Circuit - PLC Level

*Using Safe Torque Off (STO) Functionality Configuration*

## <span id="page-47-0"></span>**6.4.3 Digital Output 4**

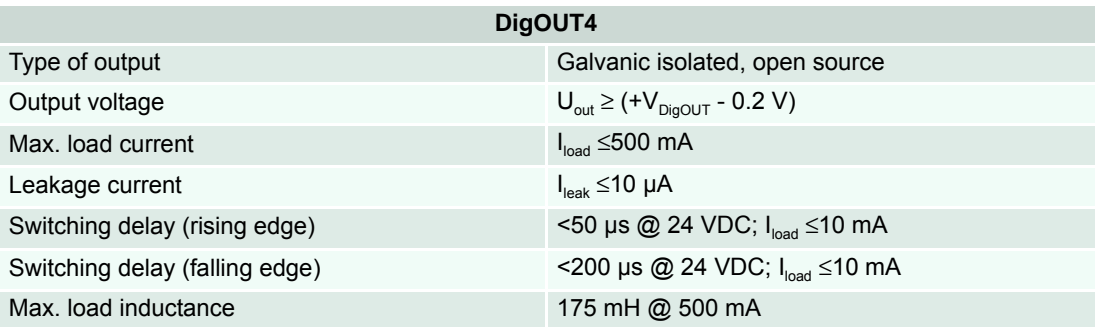

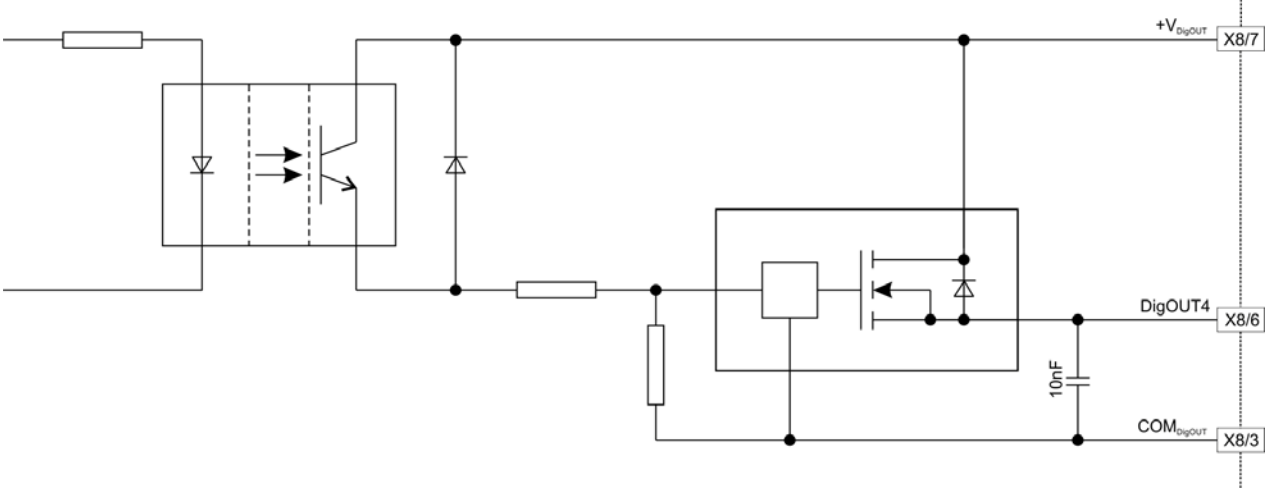

<span id="page-47-1"></span>Figure 6-62 Safe Torque Off (STO) | DigOUT4 Output Circuit

# **LIST OF FIGURES**

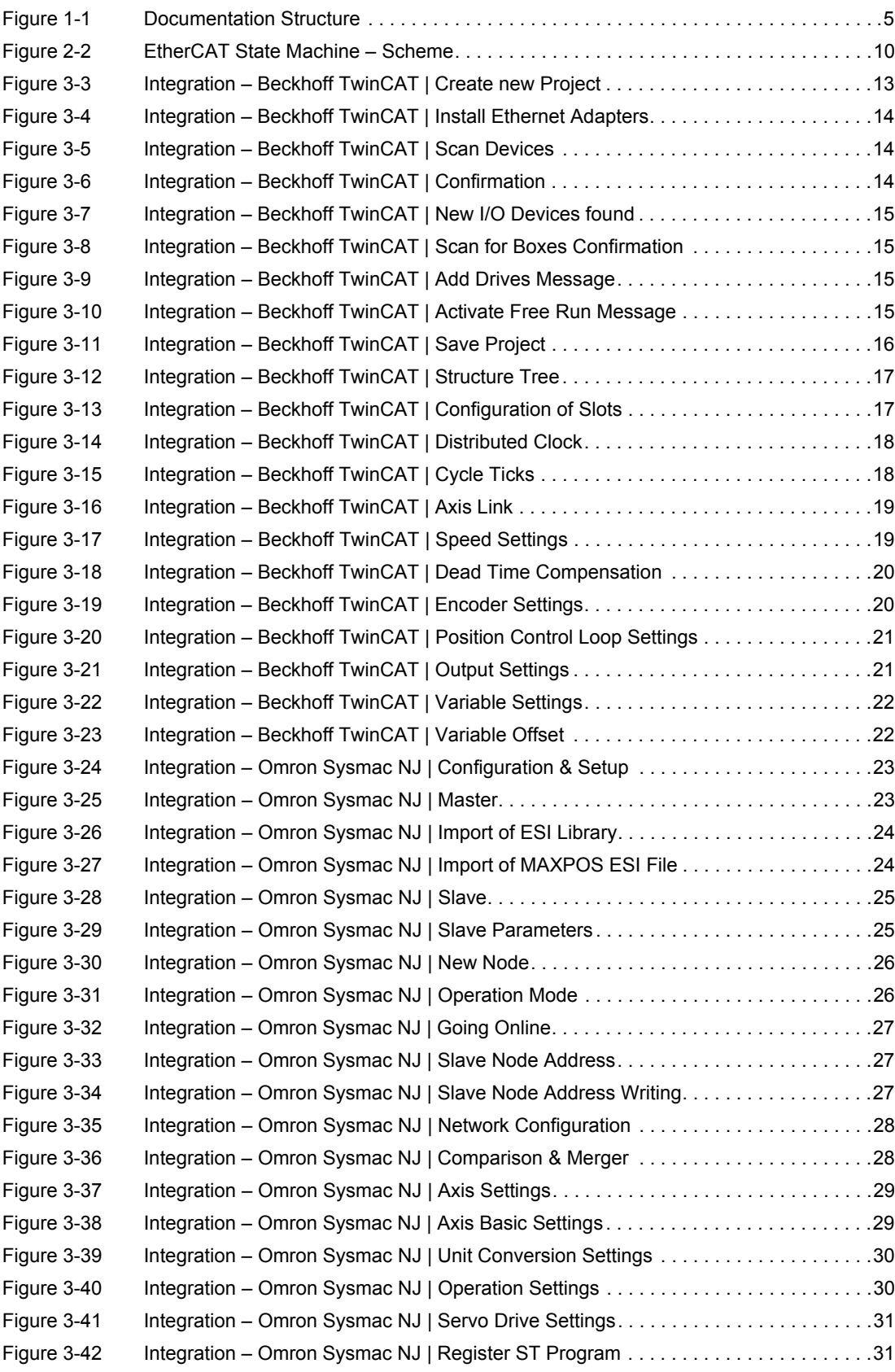

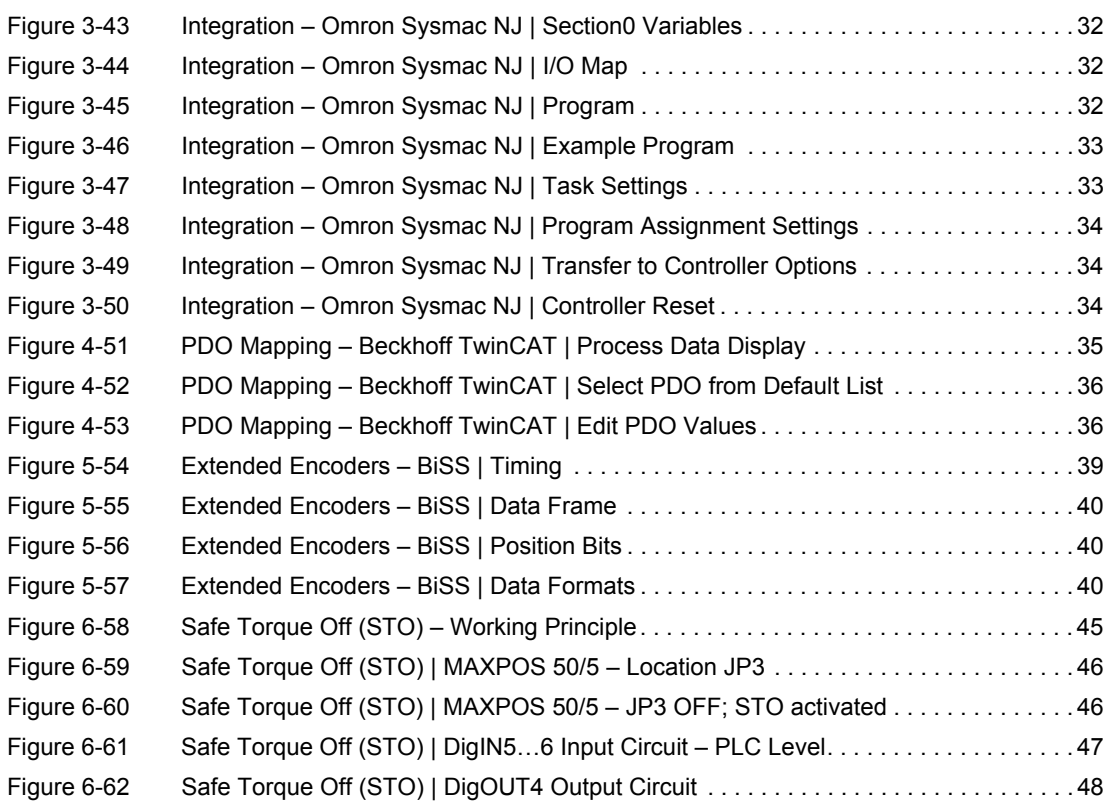

# **LIST OF TABLES**

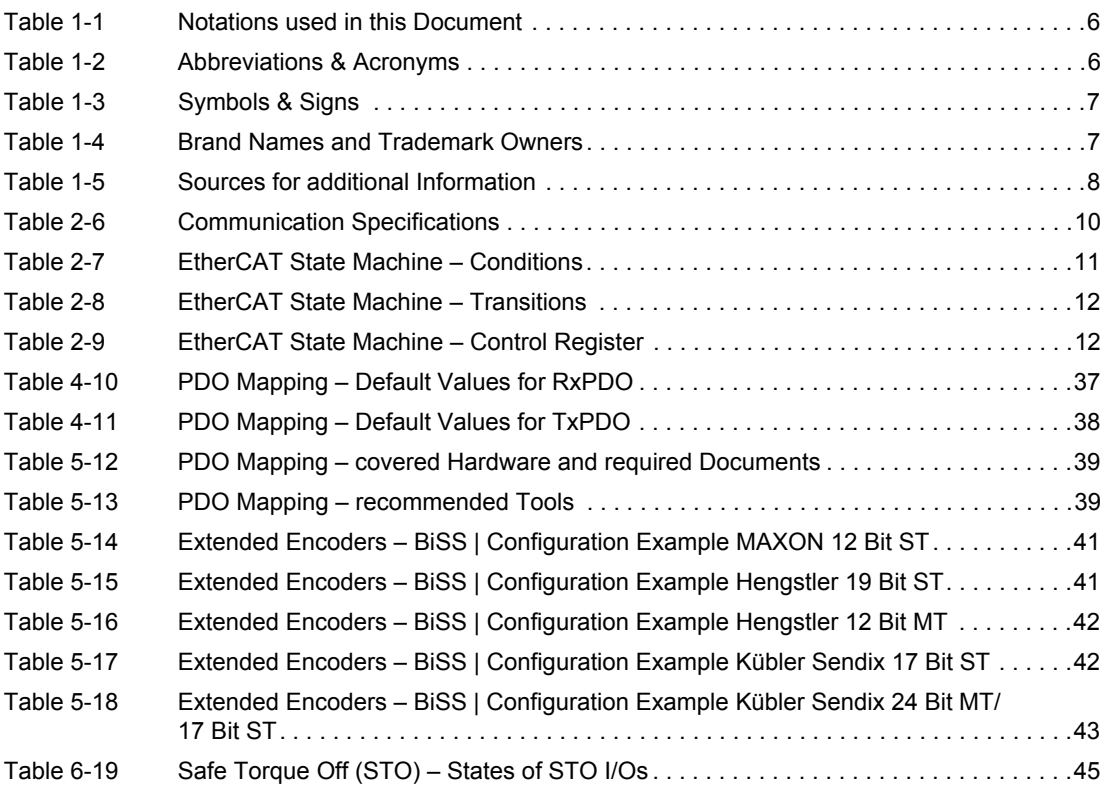

*••page intentionally left blank••*

## **INDEX**

# **A**

abbreviations & acronyms *[6](#page-5-2)* Absolute Serial Encoder BiSS *[39](#page-38-6)* alerts *[7](#page-6-2)*

# **B**

Beckhoff TwinCAT integration *[13](#page-12-5)* PDO mapping *[35](#page-34-4)* BiSS C Absolute Serial Encoder *[39](#page-38-7)*

# **E**

ESM (EtherCAT State Machine) *[10](#page-9-4)* EtherCAT State Machine *[10](#page-9-5)* extended encoder, configuration of *[39](#page-38-8)*

# **H**

hardware settings for STO *[46](#page-45-4)* Hengstler encoder (configuration example) *[41](#page-40-3)*, *[42](#page-41-2)* how to configure extended encoders *[39](#page-38-8)* configure STO *[46](#page-45-5)* decode abbreviations and acronyms *[6](#page-5-3)* integrate ESI files *[12](#page-11-5)* interpret icons (and [signs\) used in the document](#page-1-0) *[7](#page-6-3)* read this document *2*

# **I**

informatory signs *[7](#page-6-4)* integration using Beckhoff TwinCAT *[13](#page-12-5)* Omron Sysmac NJ *[23](#page-22-3)*

# **J**

jumper JP3 *[46](#page-45-6)*

# **K**

Kübler encoder (configuration example) *[42](#page-41-3)*, *[43](#page-42-1)*

# **M**

mandatory action signs *[7](#page-6-5)* maxon encoder (configuration example) *[41](#page-40-4)*

# **N**

non-compliance of surrounding system *[2](#page-1-1)*

# **O**

Omron Sysmac NJ *[23](#page-22-3)*

## **P**

PDO mapping (using Beckhoff TwinCAT) *[35](#page-34-5)* prohibitive signs *[7](#page-6-6)* purpose of this document *[5](#page-4-2)*

# **S**

safety alerts *[7](#page-6-7)* signs used *[7](#page-6-8)* symbols used *[7](#page-6-9)*

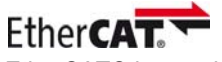

EtherCAT® is a registered trademark and patented technology, licensed by Beckhoff Automation GmbH, Germany

© 2015 maxon motor. All rights reserved.

The present document – including all parts thereof – is protected by copyright. Any use (including reproduction, translation, microfilming and other means of electronic data processing) beyond the narrow restrictions of the copyright law without the prior approval of maxon motor ag, is not permitted and subject to persecution under the applicable law.

**maxon motor ag** Brünigstrasse 220 P.O.Box 263 CH-6072 Sachseln **Switzerland** 

Phone +41 41 666 15 00 Fax +41 41 666 16 50

[www.maxonmotor.com](http://www.maxonmotor.com)